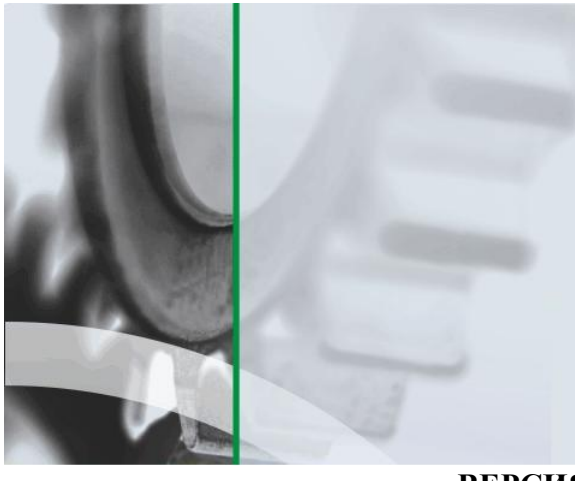

АИ-ПРС

СИСТЕМА УСПЕШНОГО ПРОИЗВОДСТВА

Система комплексного мониторинга и прослеживаемости в производстве на основе технологии автоматической идентификации

**ВЕРСИЯ 1.0.ХХХ**

# ОТЧЕТНЫЕ И ПЕЧАТНЫЕ ФОРМЫ

# Руководство пользователя

#### **Аннотация**

Данный документ предназначен для всех пользователей системы «АИ-ПРО. Производство» (далее АИ-ПРО) и содержит информацию о работе с отчетами.

Описание настройки системы и предоставление прав доступа к функционалу АИ-ПРО см. в документе «АИ-ПРО. РУКОВОДСТВО АДМИНИСТРАТОРА»

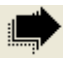

Общее описание системы и работу с функционалом АИ-ПРО см. в документе [«АИ-](file://Dataserver/users/Astra/АИ-ПРО/АИ-ПРО%201.0.001/Документация/Документация/ИНТЕРФЕЙС%20СИСТЕМЫ%20ДКИ-Ритейл.pdf)[ПРО.](file://Dataserver/users/Astra/АИ-ПРО/АИ-ПРО%201.0.001/Документация/Документация/ИНТЕРФЕЙС%20СИСТЕМЫ%20ДКИ-Ритейл.pdf) ФУНКЦИОНАЛ»

Работу с функционалом регистрации операций АИ-ПРО см. в документе «АИ-ПРО. ПРОИЗВОДСТВЕННЫЙ РЕГИСТРАТОР»

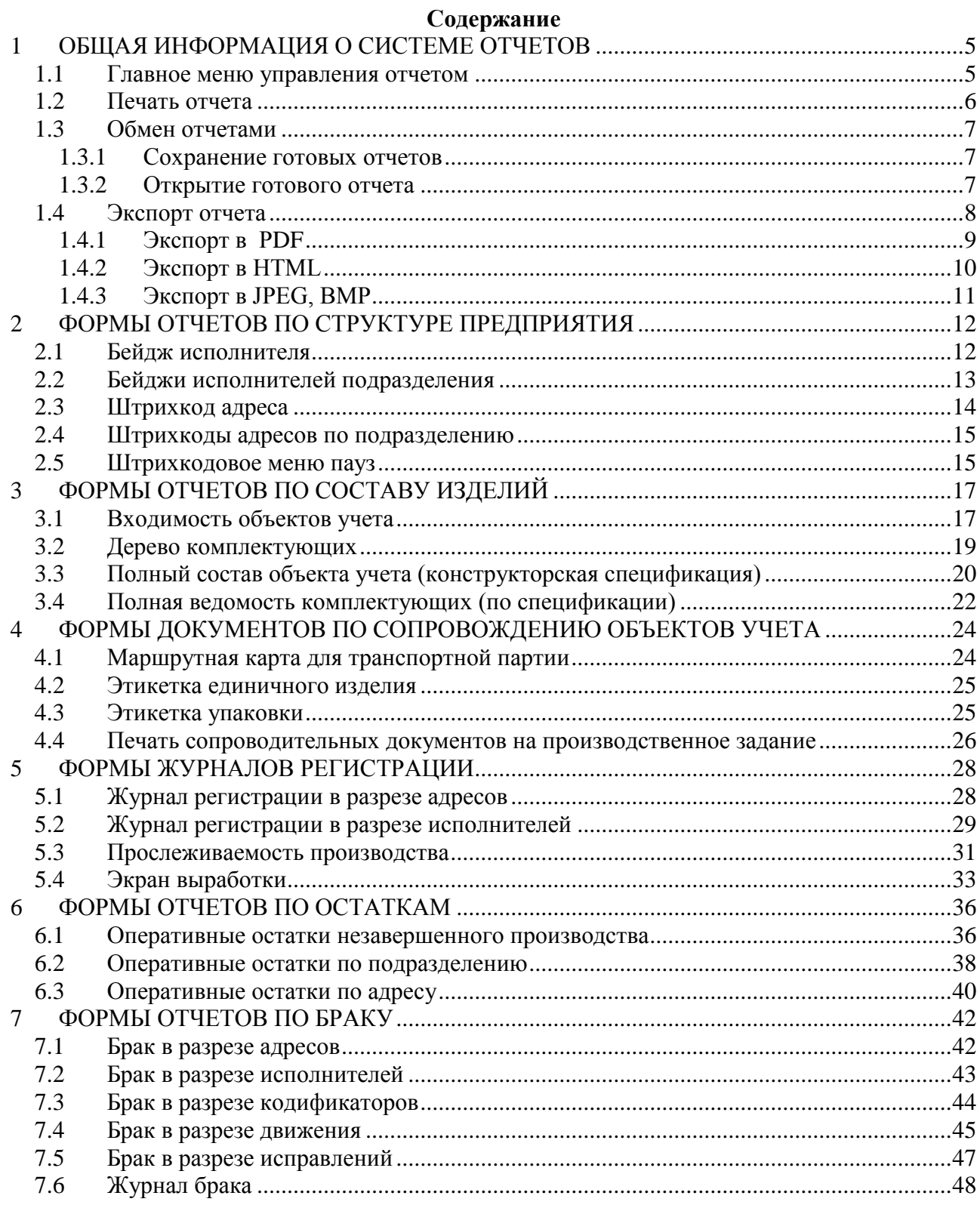

#### Список иллюстраций

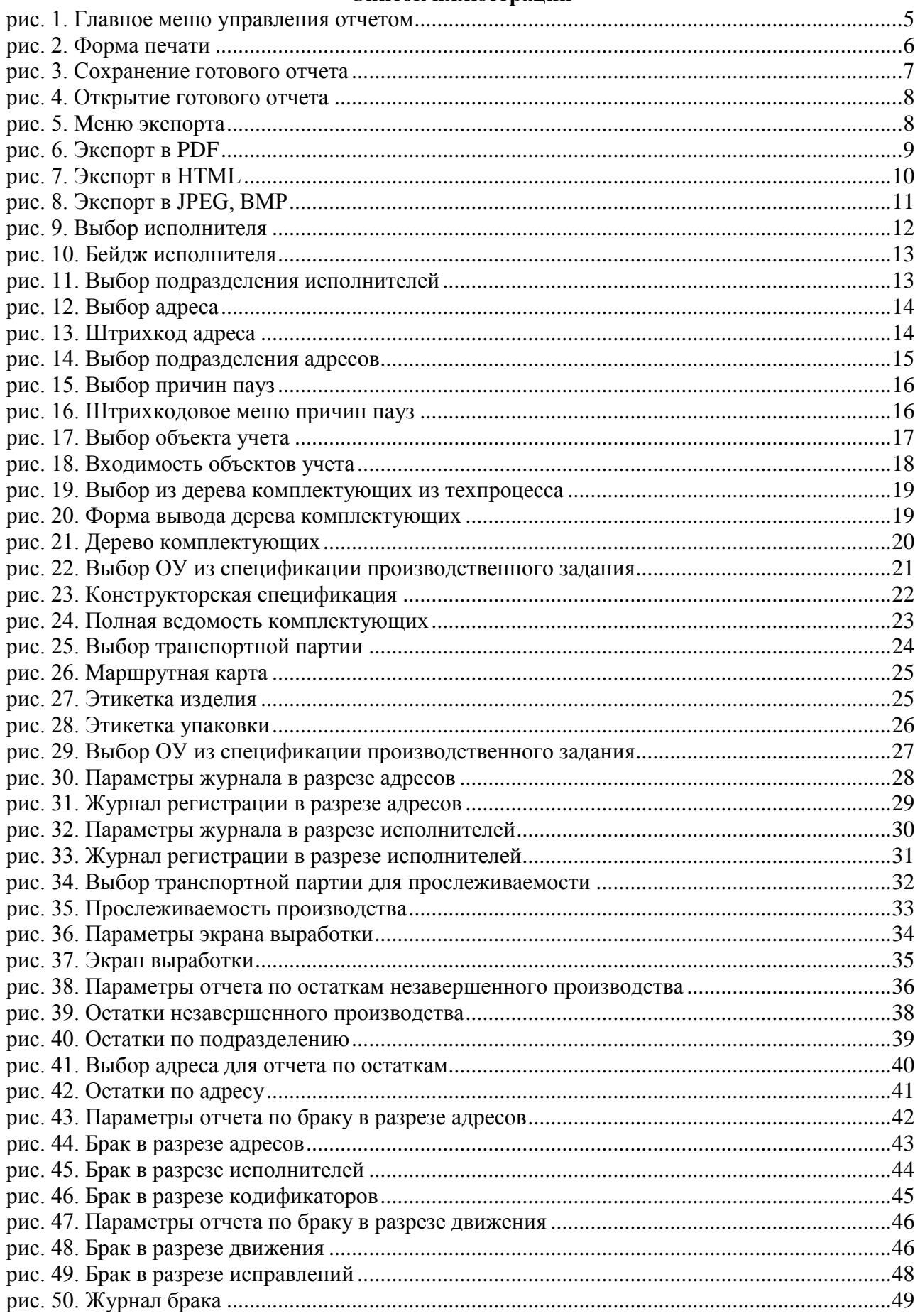

# <span id="page-4-0"></span>**1 ОБЩАЯ ИНФОРМАЦИЯ О СИСТЕМЕ ОТЧЕТОВ**

Отчеты системы АИ-ПРО формируются генератором отчетов Fast Report и обладают общим базовым интерфейсом

# <span id="page-4-1"></span>**1.1Главное меню управления отчетом**

Главное меню управления отчетом описано на [рис](#page-4-2)**.** 1**.**

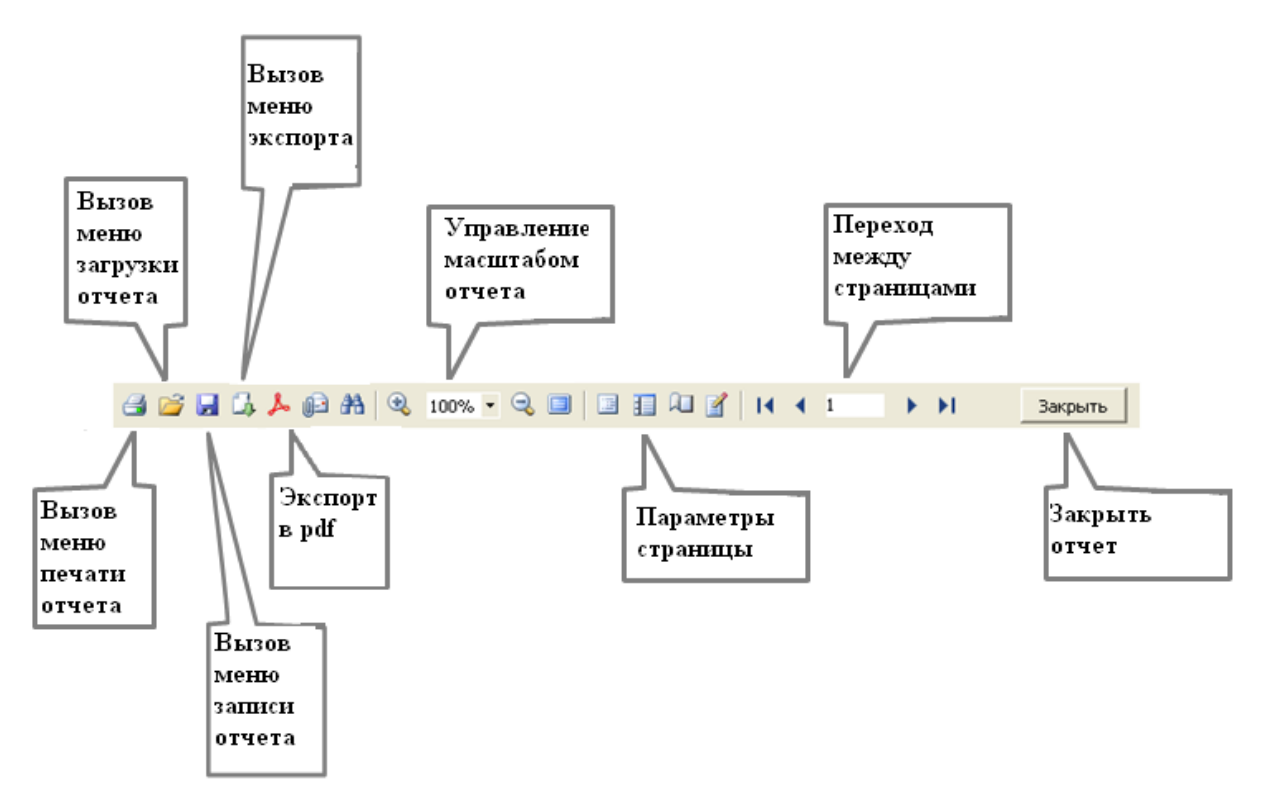

<span id="page-4-2"></span>рис. 1. Главное меню управления отчетом

#### <span id="page-5-0"></span>**1.2Печать отчета**

Для печати отчета следует нажать на кнопку в основной панели отчетов. В результате нажатия пользователю будет выведено форма печати (см. [рис. 2\)](#page-5-1).

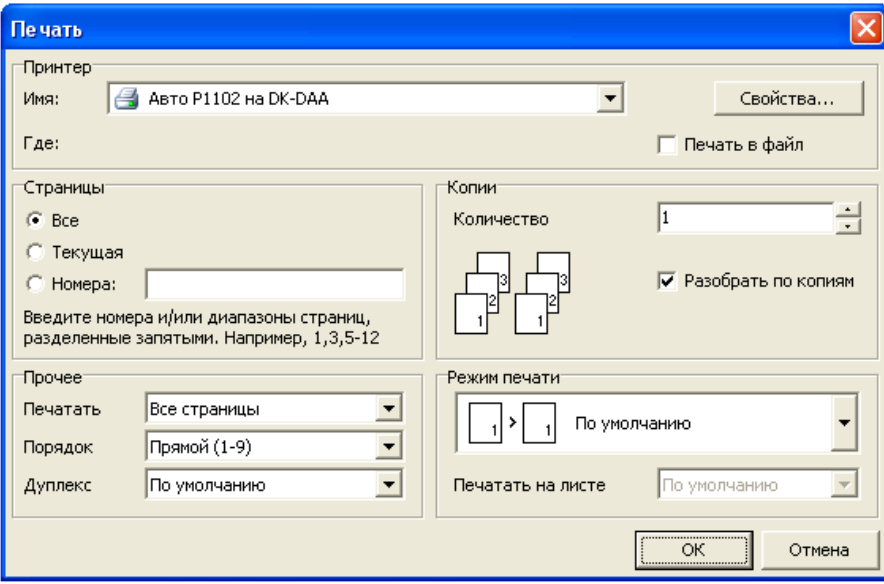

рис. 2. Форма печати

<span id="page-5-1"></span>Описание полей формы печати:

- В поле «Имя» выбирается псевдоним принтера для печати;
- В группе «Страницы» можно выбрать страницы отчета для печати, а именно:
	- а) «Все» будут напечатаны все страницы отчета;

б) «Текущая» - будет напечатана та страница отчета, на которой остановился пользователь;

в) «Номера» - будут напечатаны те страницы отчета, номера которых введены в поле «Номера».

В группе «Прочее» можно выбрать дополнительные параметры печати:

а) «Печатать» - «Все страницы» (будут напечатаны все страницы) или же только «четные / нечетные страницы» (будут напечатаны только четные или нечетные страницы отчета);

б)«Порядок» - «Прямой» (печать страниц отчета будет производиться по возрастанию их номера) или «Обратный» (печать страниц отчета будет производится по убыванию их номера».

- В группе «Копии» можно выбрать количество копий отчета для печати;
- В группе «Режим печати» можно выбрать один из специфичных режимов печати, а именно:

а) «По умолчанию». Принтер печатает на формате бумаги, указанной в отчете. Одной странице отчета соответствует один лист распечатки;

б) «Разрезать большие страницы». Этот режим используется, если необходимо распечатать отчет формата А3 на бумаге А4. При этом из одной страницы отчета получается два печатных листа. При выборе этого режима надо выбрать формат бумаги, на котором вы хотите печатать, из списка "Печатать на листе";

в) «Объединять маленькие страницы». Объединять маленькие страницы. Этот режим используется, если необходимо напечатать отчет А4 на формате А3. На одном печатном листе печатается две страницы отчета. При выборе этого режима надо выбрать формат бумаги, на котором вы хотите печатать, из списка "Печатать на листе";

г) «Масштабировать». Выполняется печать отчета на заданном формате. При этом изображение масштабируется (уменьшается или увеличивается) в зависимости от соотношения формата отчета и формата листа. Одной странице отчета соответствует один лист распечатки. При выборе этого режима надо выбрать формат бумаги, на котором вы хотите печатать, из списка "Печатать на листе".;

После установки всех параметров печати следует нажать на кнопку  $\boxed{\Box\_\nQK}$ . Если выбран флажок «Печать в файл», то будет запрошено имя файла и отчет будет сохранен в этот файл (файл с расширением \*.prn, содержит копию информации, отправляемой на принтер).

### <span id="page-6-0"></span>**1.3Обмен отчетами**

#### <span id="page-6-1"></span>**1.3.1 Сохранение готовых отчетов**

После создания отчета, его можно сохранить в качестве готового отчета в файл \*.fp3. Для сохранения отчета необходимо выполнить следующие действия:

Нажать на кнопку в основной панели отчета;

В появившемся окне (см. [рис. 3\)](#page-6-3) выбрать путь и имя файла, в качестве которого будет сохранен отчет.

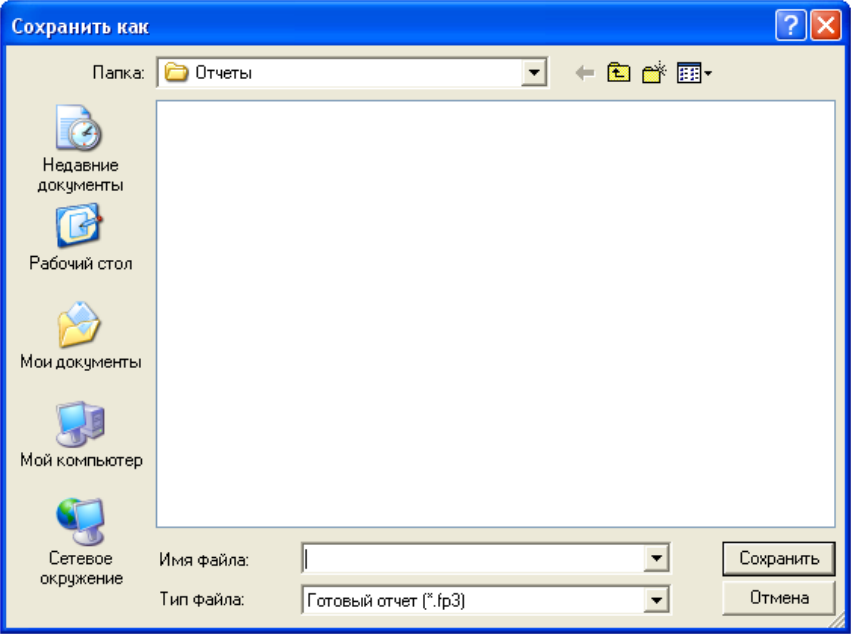

рис. 3. Сохранение готового отчета

#### <span id="page-6-3"></span><span id="page-6-2"></span>**1.3.2 Открытие готового отчета**

Для загрузки готового отчета из файла \*.fp3 следует выполнить следующие действия:

Нажать на кнопку **В** в основной панели отчета;

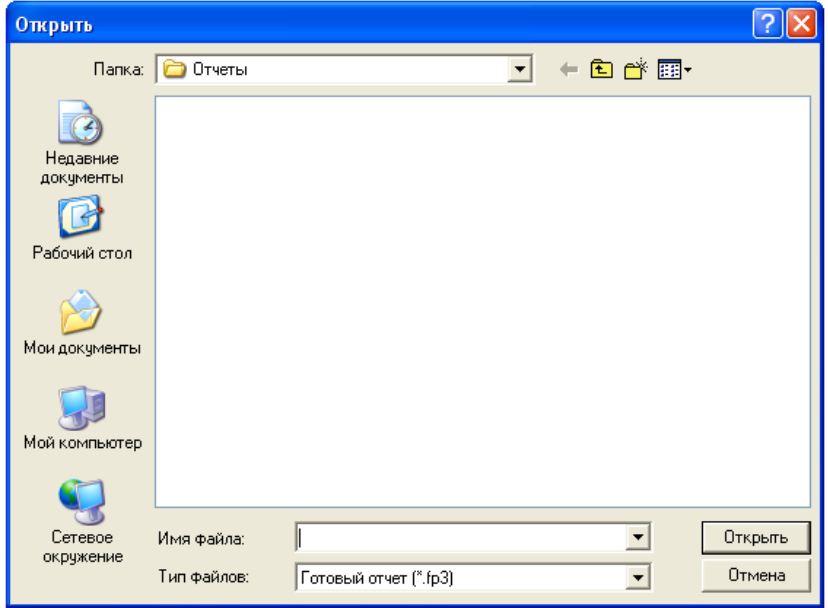

В появившемся окне (см. [рис. 4\)](#page-7-1) выбрать файл с расширением \*.fp3

рис. 4. Открытие готового отчета

# <span id="page-7-1"></span><span id="page-7-0"></span>**1.4Экспорт отчета**

Для экспорта готового отчета в файлы других форматов, необходимо выполнить следующие действия:

- нажать на кнопку **в** основной панели отчета;
- В появившемся меню (см. [рис. 5\)](#page-7-2) выбрать формат файла, в который требуется  $\bullet$ сохранить отчет;
- Нажать на кнопку <u>нажать</u>  $\bullet$

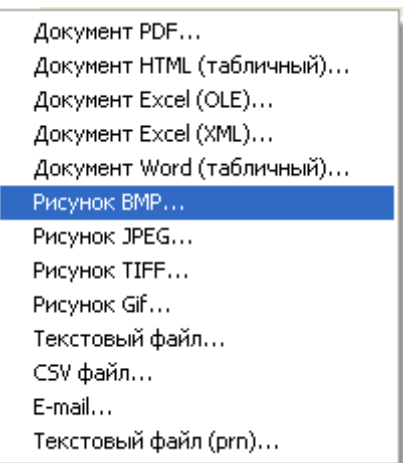

рис. 5. Меню экспорта

<span id="page-7-2"></span>Особенности экспорта в различные форматы рассмотрены ниже.

# <span id="page-8-0"></span>**1.4.1 Экспорт в PDF**

PDF (Portable Document Format) – платформо-независимый формат электронных документов, созданный фирмой Adobe Systems. Для просмотра используется бесплатный пакет Acrobat Reader. Данный формат достаточно гибкий - позволяет внедрять необходимые шрифты, векторные и растровые изображения, очень хорошо подходит для передачи и хранения документов, предназначенных для просмотра и последующей печати. При экспорте в формат PDF будет предложено диалоговое окно для настройки параметров выходного файла (см. [рис. 6\)](#page-8-1).

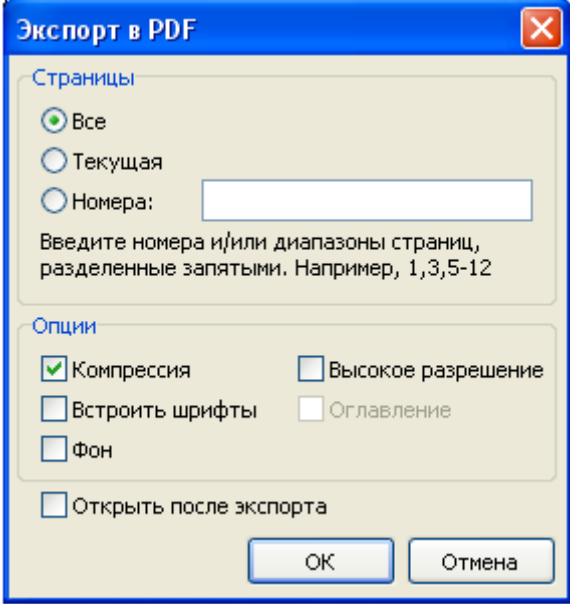

рис. 6. Экспорт в PDF

<span id="page-8-1"></span>Параметры экспорта:

Компрессия – сжатие выходного файла, уменьшает размер файла, но увеличивает время экспорта;

Встроить шрифты – все шрифты, использованные в отчете, будут также помещены в выходной файл PDF для корректного отображения файла на компьютере, где этих шрифтов может не быть, размер выходного файла **значительно** увеличивается;

Фон – экспорт графического изображения, присвоенного странице в файл PDF, значительно увеличивает размер выходного файла;

Высокое разрешение – вывод графических изображений в высоком разрешении для последующего корректного отображения при печати на принтере результирующего файла, включение этой опции нужно только в том случае, если документ содержит графику и будет необходима его печать, значительно увеличивает размер выходного файла;

Оглавление – опция активна, когда в отчете используется дерево отчета, включает возможность экспорта дерева в результирующий документ;

Открыть после экспорта – результирующий файл будет открыт сразу же после экспорта программой просмотра PDF файлов, назначенной в операционной системе по умолчанию (к примеру, Adobe Acrobat Reader).

#### <span id="page-9-0"></span>**1.4.2 Экспорт в HTML**

HTML (Hypertext Markup Language) – считается стандартным языком для разметки документов в Internet. Метод экспорта – табличный. При экспорте в HTML будет предложено диалоговое окно для настройки параметров выходного документа (см. **[рис.](#page-4-2)  [1](#page-4-2)**[рис. 7\)](#page-9-1).

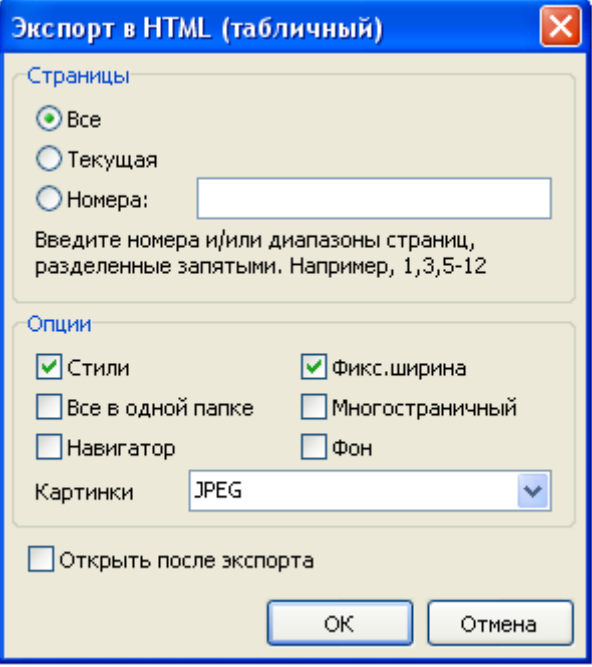

рис. 7. Экспорт в HTML

Параметры экспорта:

<span id="page-9-1"></span>Стили – передача стилей оформления в текстовых объектов, отключение ускоряет процесс экспорта, но ухудшает внешний вид документа;

Все в одной папке – все дополнительные файлы сохраняются в той же папке, где и главный файл;

Навигатор – создается специальный навигатор для быстрого перемещения по страницам;

Фикс.ширина – блокировка автоматического изменения ширины таблицы при изменении размера окна просмотра;

- Многостраничный каждая страница будет записана в отдельный файл;
- $\bullet$ Фон – экспорт графических атрибутов, присвоенных странице отчета;
- Картинки включает возможность экспорта графических изображений;

Открыть после экспорта – результирующий файл будет открыт сразу же после экспорта программой просмотра HTML файлов, назначенной в операционной системе по умолчанию.

#### <span id="page-10-0"></span>**1.4.3 Экспорт в JPEG, BMP**

JPEG (Joint Photographic Experts Group) – формат базирующийся на алгоритме сжатия, основанном не на поиске одинаковых элементов, а на разнице между пикселями. Отличается высоким уровнем компрессии за счет потери части графической информации.

BMP (Windows Device Independent Bitmap) – применяется для хранения растровых изображений, предназначенных для использования в Windows. Стандартный формат файлов для компьютеров под управлением Windows.

GIF (Graphics Interchange Format) – не зависящий от аппаратного обеспечения формат GIF был разработан для передачи растровых изображений по сетям. Позволяет неплохо сжимать файлы, в которых много однородных заливок (логотипы, надписи, схемы).

TIFF, TIF (Target Image File Format) – аппаратно независимый формат, один из самых распространенных и надежных на сегодняшний день в полиграфии и передаче факсимильной информации.

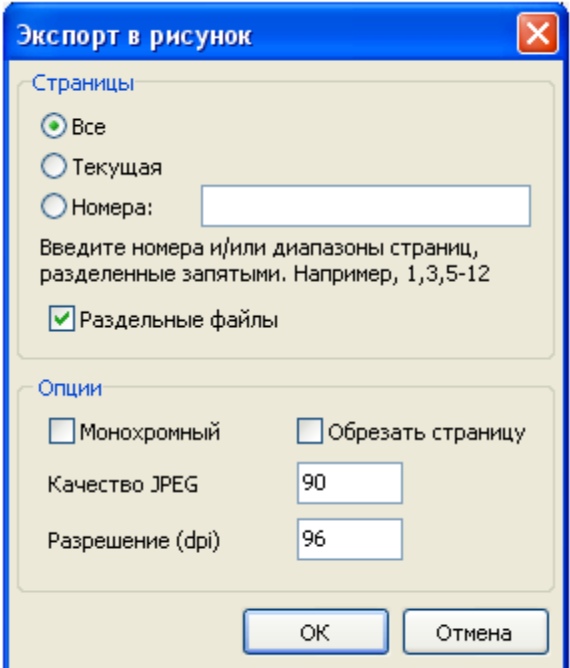

рис. 8. Экспорт в JPEG, BMP

Параметры экспорта:

<span id="page-10-1"></span>Раздельные файлы – если опция включена, то каждая страница отчета будет экспортирована в отдельный файл, имя файла будет сформировано на основе выбранного с добавлением подчеркивания и номера страницы;

Монохромный – создание черно-белого изображения;

 Обрезать страницу – после экспорта, будет произведено отсечение пустого места по краям;

Качество JPEG – степень сжатия JPEG файла, опция активна, только при экспорте в Jpeg формат;

Разрешение (dpi) – разрешение выходного графического изображения.

При экспорте нескольких страниц в один файл (при отключенной опции "Раздельные файлы") нужно помнить о большой ресурсоемкости экспорта.

# <span id="page-11-0"></span>**2 ФОРМЫ ОТЧЕТОВ ПО СТРУКТУРЕ ПРЕДПРИЯТИЯ**

Предназначены для печати бирок, этикеток со штрихкодом для маркировки таких объектов системы как: исполнители, адреса, причины пауз и др… Необходимы для работы производственного регистратора.

#### <span id="page-11-1"></span>**2.1Бейдж исполнителя**

Предназначен для печати бейджа исполнителя, выбранного пользователем.

Для запуска печати бейджа необходимо выполнить следующие действия:

- Открыть «Структуру предприятия. Исполнители»;  $\bullet$
- Выбрать исполнителя в списке исполнителей и нажать кнопку  $\boxed{\bullet}$  (см.

[рис. 9\)](#page-11-2);

Выбрать отчет «Бейдж исполнителя»

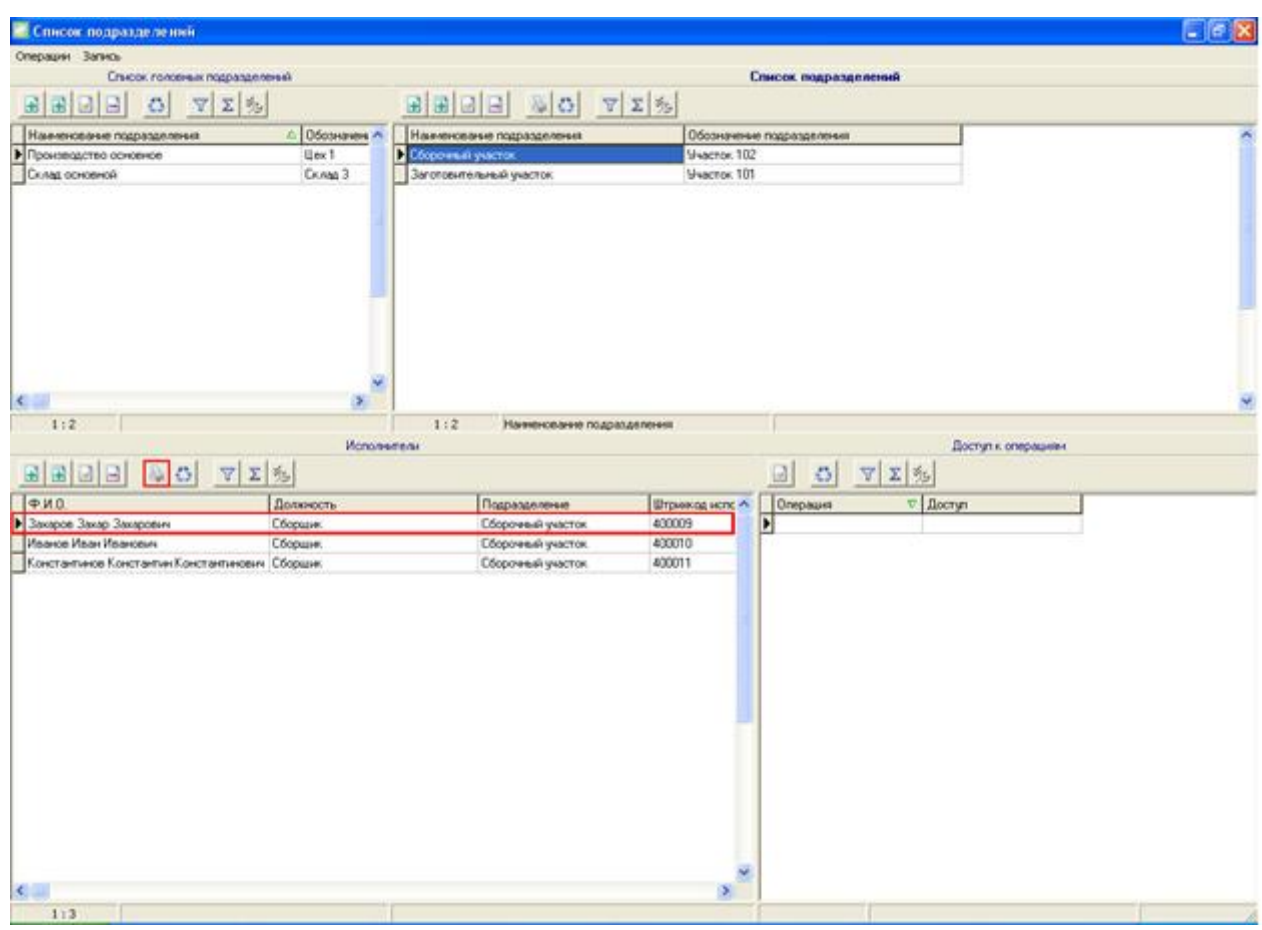

рис. 9. Выбор исполнителя

<span id="page-11-2"></span>Внешний вид маркировки представлен на [рис. 10.](#page-12-1)

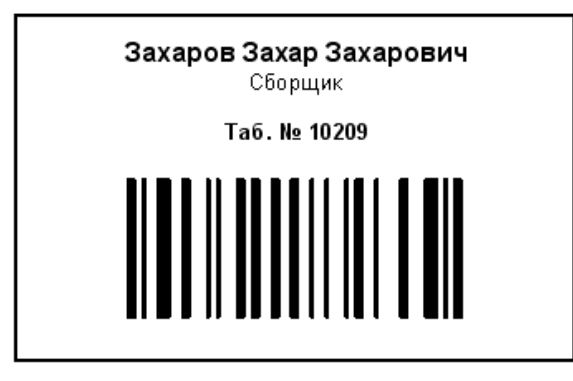

рис. 10. Бейдж исполнителя

# <span id="page-12-1"></span><span id="page-12-0"></span>**2.2Бейджи исполнителей подразделения**

Предназначен для печати бейджей исполнителей указанного подразделения.

Для печати бейджей исполнителей подразделения необходимо выполнить следующие действия:

> Открыть «Структуру предприятия. Исполнители»;  $\bullet$

Выбрать подразделение в списке подразделений и нажать кнопку (см. рис.11);

Выбрать отчет «Бейджи исполнителей подразделения».

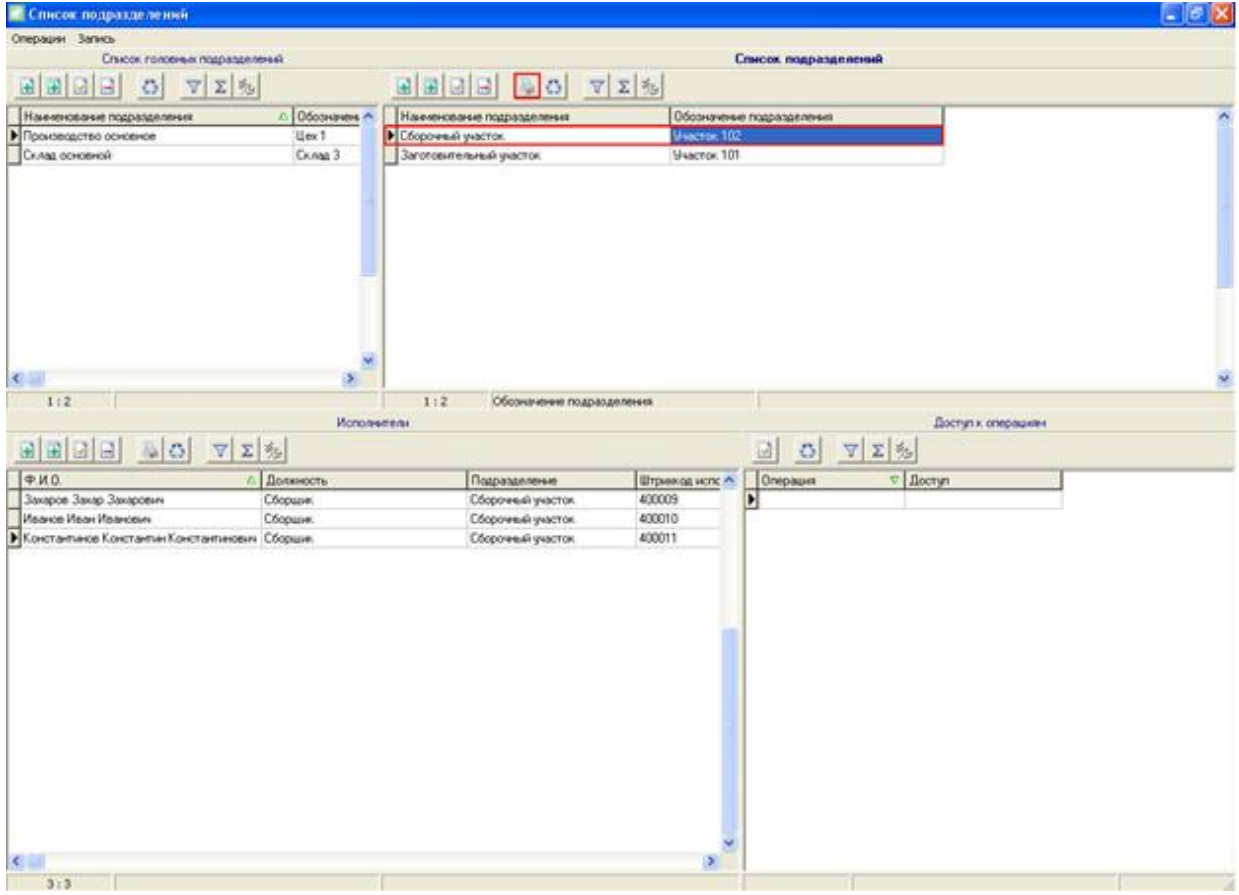

рис. 11. Выбор подразделения исполнителей

<span id="page-12-2"></span>Внешний вид маркировки представлен на [рис. 10.](#page-12-1)

# <span id="page-13-0"></span>**2.3Штрихкод адреса**

Предназначен для маркировки указанного производственного адреса.

Для печати штрихкода адреса необходимо выполнить следующие действия:

- Открыть «Структуру предприятия. Адреса»;  $\bullet$
- Выбрать адрес в списке адресов и нажать кнопку  $\boxed{\mathbb{B}}$  (см. [рис. 12\)](#page-13-1);  $\bullet$
- Выбрать отчет «ШК адреса».

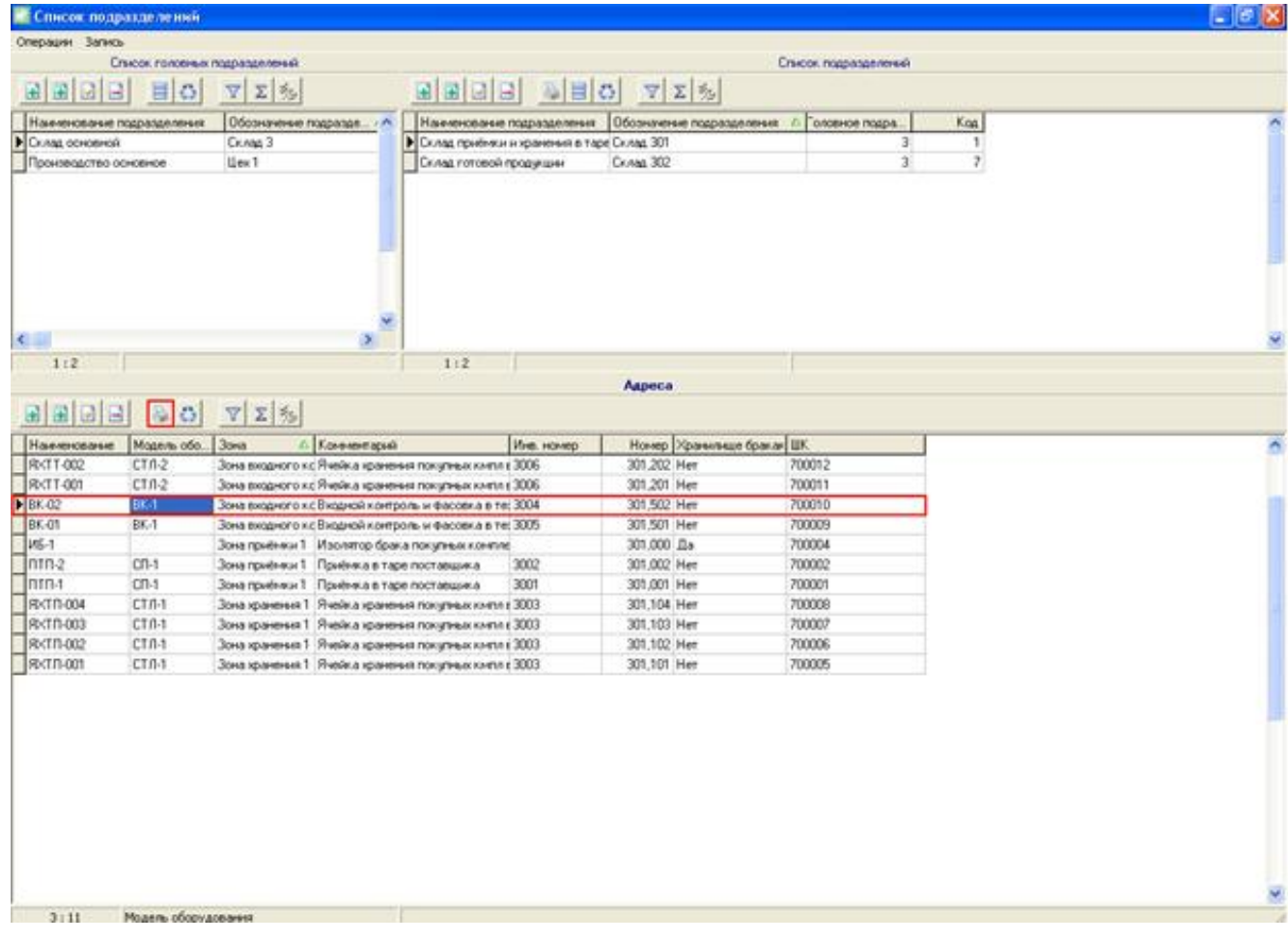

рис. 12. Выбор адреса

<span id="page-13-2"></span><span id="page-13-1"></span>Внешний вид маркировки адреса представлен на [рис. 13.](#page-13-2)

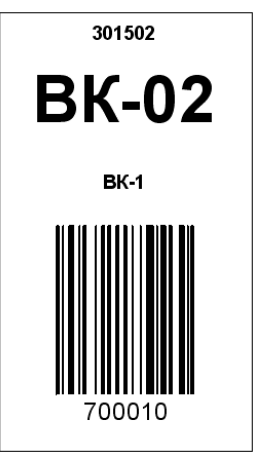

рис. 13. Штрихкод адреса

#### <span id="page-14-0"></span>**2.4Штрихкоды адресов по подразделению**

Предназначен для маркировки всех производственных адресов в подразделении.

Для печати ШК адресов по подразделению необходимо выполнить следующие действия:

Открыть «Структуру предприятия. Адреса»;

Выбрать подразделение в списке подразделений и нажать кнопку  $\bullet$ (см. рис. 15);

Выбрать отчет «ШК адресов по подразделению».

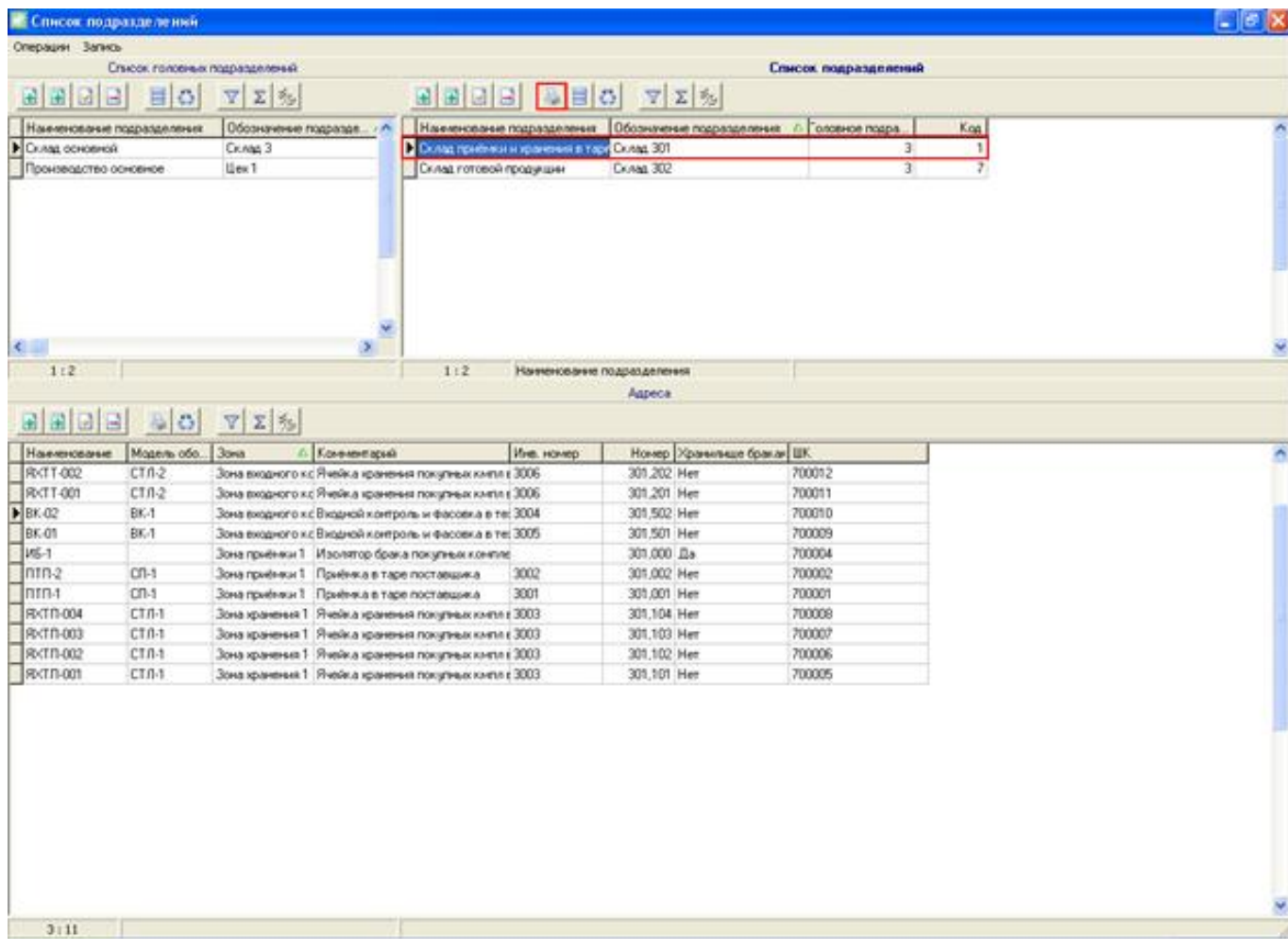

рис. 14. Выбор подразделения адресов

<span id="page-14-2"></span>Внешний вид маркировки адреса представлен на [рис. 13.](#page-13-2)

#### <span id="page-14-1"></span>**2.5Штрихкодовое меню пауз**

Предназначен для печати штрихкодового меню причин пауз.

Для печати причин пауз необходимо выполнить следующие действия:

- $\bullet$ Открыть справочник «Причины пауз»;
- Нажать кнопку  $\boxed{2}$  (см. [рис. 15\)](#page-15-0);  $\bullet$
- Выбрать отчет «Паузы».

| <b>В Причины пауз</b>    |                           |      |  |                                            |                                                                           | $\Box$ ex |
|--------------------------|---------------------------|------|--|--------------------------------------------|---------------------------------------------------------------------------|-----------|
| Операции Запись          |                           |      |  |                                            |                                                                           |           |
| 国国国国 <mark>公</mark> 어 회의 |                           |      |  |                                            |                                                                           |           |
| Код записи Причина       | Описание                  | EK.  |  |                                            | Зативность (код) Активность Автовключение паузь Время автовключения паузь |           |
| Перерыв                  | Обеденный перерыв         | 3001 |  | 1 Используется Автовключение выкл 00:00:00 |                                                                           |           |
| 2 Полонка                | Полонка оборудования 3002 |      |  | 1 Используется Автовключение выкл 00:00:00 |                                                                           |           |
|                          |                           |      |  |                                            |                                                                           |           |
|                          |                           |      |  |                                            |                                                                           |           |
|                          |                           |      |  |                                            |                                                                           |           |
|                          |                           |      |  |                                            |                                                                           |           |
|                          |                           |      |  |                                            |                                                                           |           |
|                          |                           |      |  |                                            |                                                                           |           |

рис. 15. Выбор причин пауз

Внешний вид меню представлен на рисунке 18.

<span id="page-15-0"></span>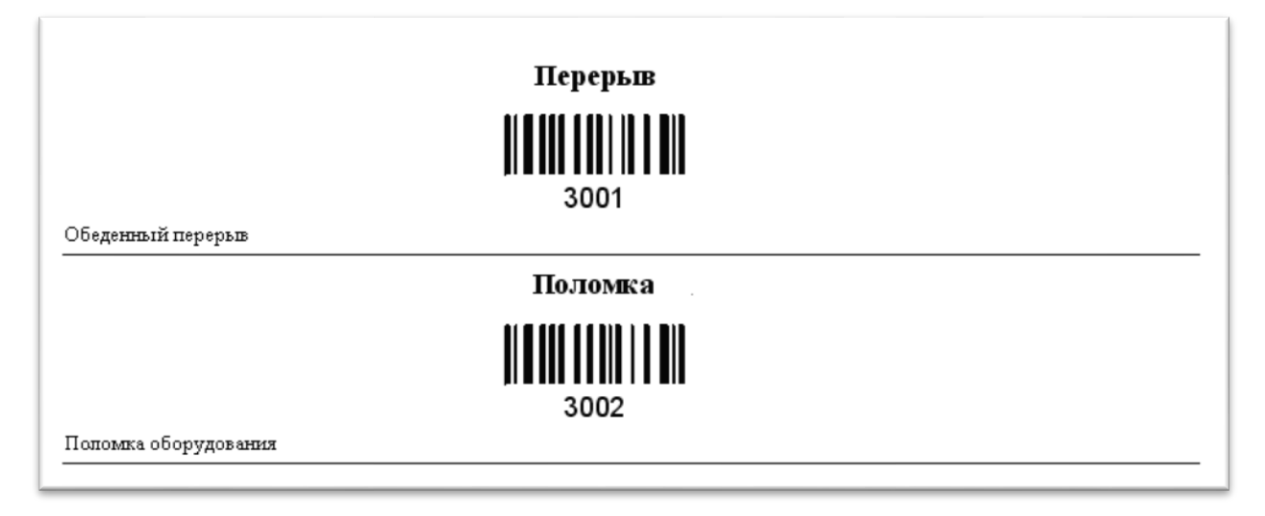

<span id="page-15-1"></span>**рис. 16.** Штрихкодовое меню причин пауз

# <span id="page-16-0"></span>**3 ФОРМЫ ОТЧЕТОВ ПО СОСТАВУ ИЗДЕЛИЙ**

Предназначены для печати отчетов, описывающих состав изделий, входимость комплектующих.

### <span id="page-16-1"></span>**3.1Входимость объектов учета**

Предназначен для отображения объектов учета, в чей техпроцесс входит заданный объект учета, в качестве комплектующих.

Комплектующие, указанные в качестве заменителей, игнорируются.

Для запуска отчета необходимо выполнить следующие действия:

- 1) Открыть справочник «Объекты учета»;
- 2) В окне справочника выбрать объект учета и нажать кнопку **[8]** (см. рис.19);
- 3) Выбрать отчет «Входимость ОУ».

| • Объекты учета           |                           |    |                           |                                                                                                    |                 |                                         |                                     | $\blacksquare$ $\blacksquare$ $\blacksquare$ |
|---------------------------|---------------------------|----|---------------------------|----------------------------------------------------------------------------------------------------|-----------------|-----------------------------------------|-------------------------------------|----------------------------------------------|
| Операции Запись           |                           |    |                           |                                                                                                    |                 |                                         |                                     |                                              |
|                           |                           |    |                           | Объекты учета                                                                                                    |                 |                                         |                                     |                                              |
| NEIS E RIGIEI AD GIOS     |                           |    | マエも                       |                                                                                                    |                 |                                         |                                     |                                              |
| <b>B</b> Bce names        |                           |    | Koa Apmega                | Объект учета                                                                                                    |                 | <b>4 Обозначение</b>                    |                                     | Tues OM                                      |
| <b>Э. Деталь-операция</b> |                           | b  | 24 5444021-00             | Konggica KOSTAL S444021-00                                                                                          |                 | Konggxa KOSTAL 9444021-00               |                                     | Покулная комплекту                           |
| <b>ED Изделия</b>         |                           |    | 25 9444021                | Kongaka KOSTAL 944021                                                                                               |                 | Konggxa KOSTAL 9444021                  |                                     | Покулиза комплекту.                          |
| О Основные материалы      | Покупные контлектующие    |    | 18 612937-00              | Konnak pesierossai 612937-00 Reinshagen (121 47 Konnak pesierossai 612937-00 Reinshagen (121 47 Покупная комплекту) |                 |                                         |                                     |                                              |
| Собственного изготовления |                           |    | 19 612937                 | Konnak pesierossa 612937 Reinshagen (121 47 10) Konnak pesierossa 612937 Reinshagen (121 47 10) Покулная комплекту  |                 |                                         |                                     |                                              |
|                           |                           |    | 16 5160430-7-00           | Контакт 5-160430-7-00                                                                                               |                 | Контакт 5160430-7-00                    |                                     | Покулная комплекту                           |
|                           |                           |    | 17 5160430-7              | Контакт 5-160430-7                                                                                                  |                 | Контакт 5-160430-7                      |                                     | Покулиза комплекту.                          |
|                           |                           |    | 20 927771-3-00            | Контакт 927771-3-00                                                                                                 |                 | Контакт 927771-3-00                     |                                     | Покулная конплекту.                          |
|                           |                           |    | 21 927771-3               | Контакт 927771-3                                                                                                    |                 | Контакт 927771-3                        |                                     | Покулная конплекту                           |
|                           |                           |    | 13 400537                 | Kovraxr Reinshagen 400537                                                                                           |                 | Kormar: Reinshagen 400537               |                                     | Покулная комплекту                           |
|                           |                           |    | 14 400538                 | Kovraxr Reinshagen 400538                                                                                           |                 | Kornar: Reinshagen 400538               |                                     | Покулная комплекту.                          |
|                           |                           |    | 15 400793                 | Kontakt Reinshagen 400793                                                                                           |                 | Kornar: Reinshagen 400733               |                                     | Покулная комплекту                           |
|                           |                           |    | 2 0000 0000 000           | Не опеределено                                                                                                    |                 | Не опеределено                          |                                     | Покулная комплекту                           |
|                           |                           |    | 22 334 4 00               | Sinnomerrens ripologia KOSTAL 934-4-00                                                                              |                 |                                         | Иплотнитель провода KOSTAL 934-4-00 | Сборка собственного                          |
|                           |                           |    | 23 334 4                  | Unvortements riposogia KOSTAL 334-4                                                                                 |                 | <b>Уплотнитель провода КОSTAL 934-4</b> |                                     | Сборка собственного                          |
|                           |                           | K. |                           |                                                                                                    |                 |                                         |                                     | $\boldsymbol{\Sigma}$                        |
| 1:14<br>Артикул           |                           |    |                           |                                                                                                    |                 |                                         |                                     |                                              |
|                           |                           |    |                           | Состав объекта учета (конструкторские спецификации)                                                                 |                 |                                         |                                     |                                              |
| マエも<br>$\sigma$           |                           |    |                           |                                                                                                    |                 |                                         |                                     |                                              |
| Артикул конплектующей     | Наимнование комплектующей |    | Обозначение комплектующей | Соличество на ед. Едион.                                                                                            |                 | Код ОУ Комплектующая                    | $\Delta$                            |                                              |
| ▶ 9444021                 | Kongara KOSTAL 9444021    |    | Konggxa KOSTAL 9444021    |                                                                                                    | 1 <sub>up</sub> | $^{24}$                                 | 25                                  |                                              |
|                           |                           |    |                           |                                                                                                    |                 |                                         |                                     |                                              |
|                           |                           |    |                           |                                                                                                    |                 |                                         |                                     |                                              |
|                           |                           |    |                           |                                                                                                    |                 |                                         |                                     |                                              |
|                           |                           |    |                           |                                                                                                    |                 |                                         |                                     |                                              |
|                           |                           |    |                           |                                                                                                    |                 |                                         |                                     |                                              |
|                           |                           |    |                           |                                                                                                    |                 |                                         |                                     |                                              |
|                           |                           |    |                           |                                                                                                    |                 |                                         |                                     |                                              |
|                           |                           |    |                           |                                                                                                    |                 |                                         |                                     |                                              |
|                           |                           |    |                           |                                                                                                    |                 |                                         |                                     |                                              |
| 1.11                      |                           |    |                           |                                                                                                    |                 |                                         |                                     |                                              |
|                           |                           |    |                           |                                                                                                    |                 |                                         |                                     |                                              |

рис. 17. Выбор объекта учета

<span id="page-16-2"></span>Выходные данные отчета и их значение представлены в таблице 1.

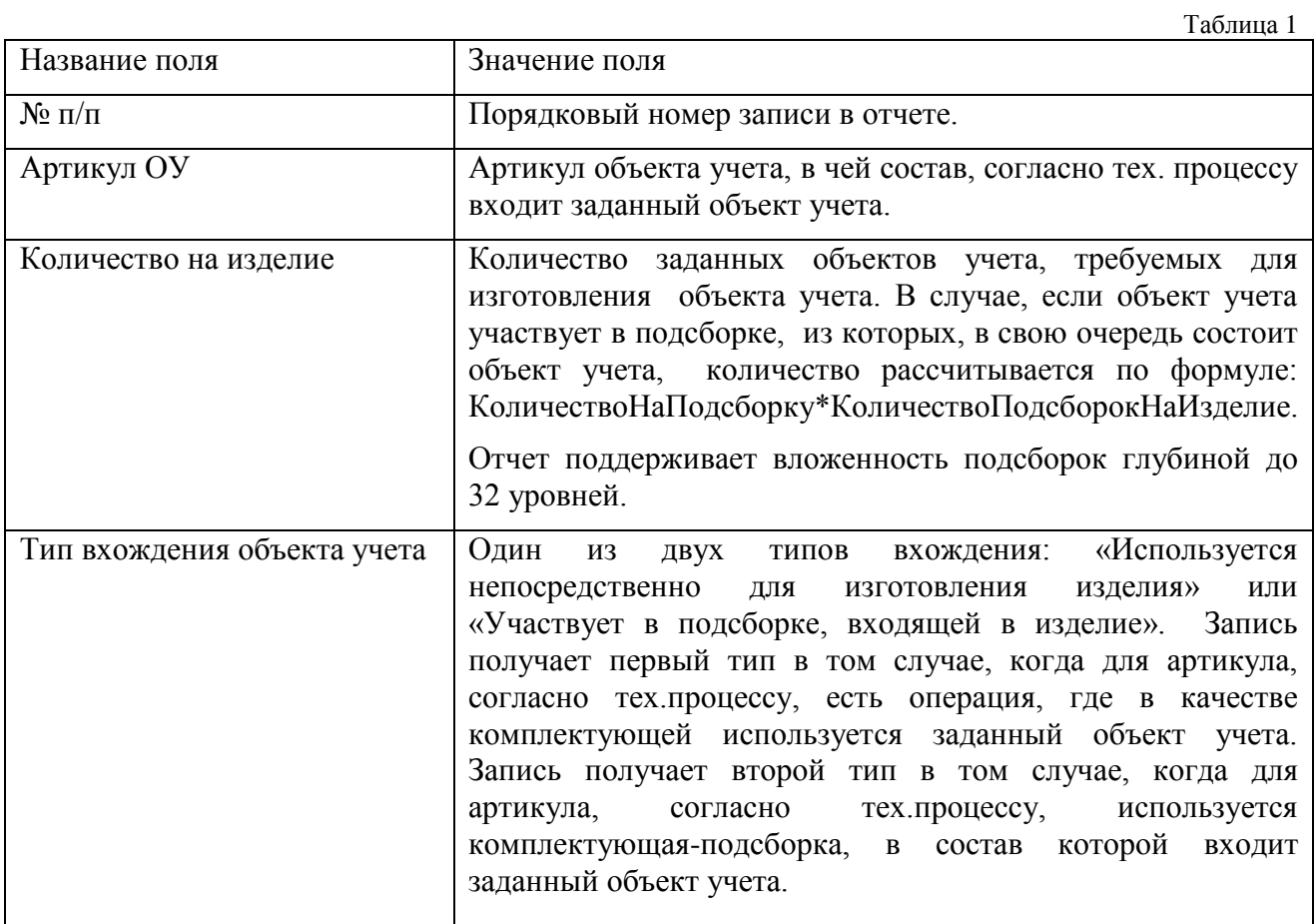

Пример отчета представлен ниже (см. [рис. 18\)](#page-17-0).

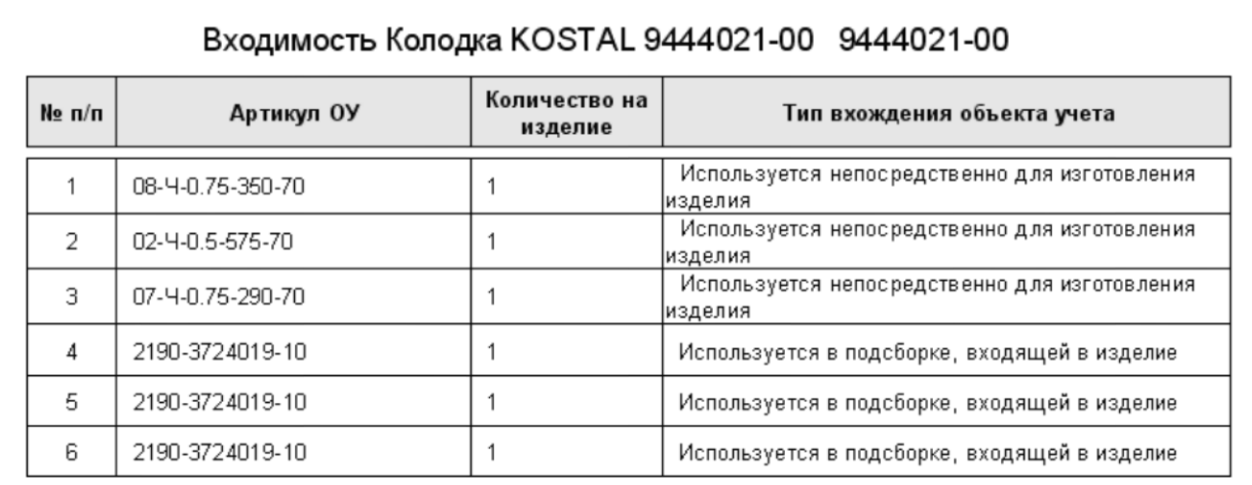

<span id="page-17-0"></span>рис. 18. Входимость объектов учета

#### <span id="page-18-0"></span>**3.2Дерево комплектующих**

Предназначен для отображения дерева комплектующих, входящих в данный объект учета, согласно базовому техпроцессу

Для запуска отчета необходимо выполнить следующие действия:

- 1) Открыть справочник «Объекты учета»;
- 2) В окне справочника выбрать объект учета и нажать кнопку (см. [рис. 17\)](#page-16-2);
- 3) Выбрать отчет «Дерево комплектующих».
- **ИЛИ**
	- 1) Открыть документ «Техпроцесс»;
	- 2) В окне техпроцесса выбрать техпроцесс на нужный объект учета и открыть карточку техпроцесса;
	- 3) Перейти на вкладку «дерево операций / комплектующих» (см. [рис. 19\)](#page-18-1);
	- 4) Нажать на кнопку «печать».

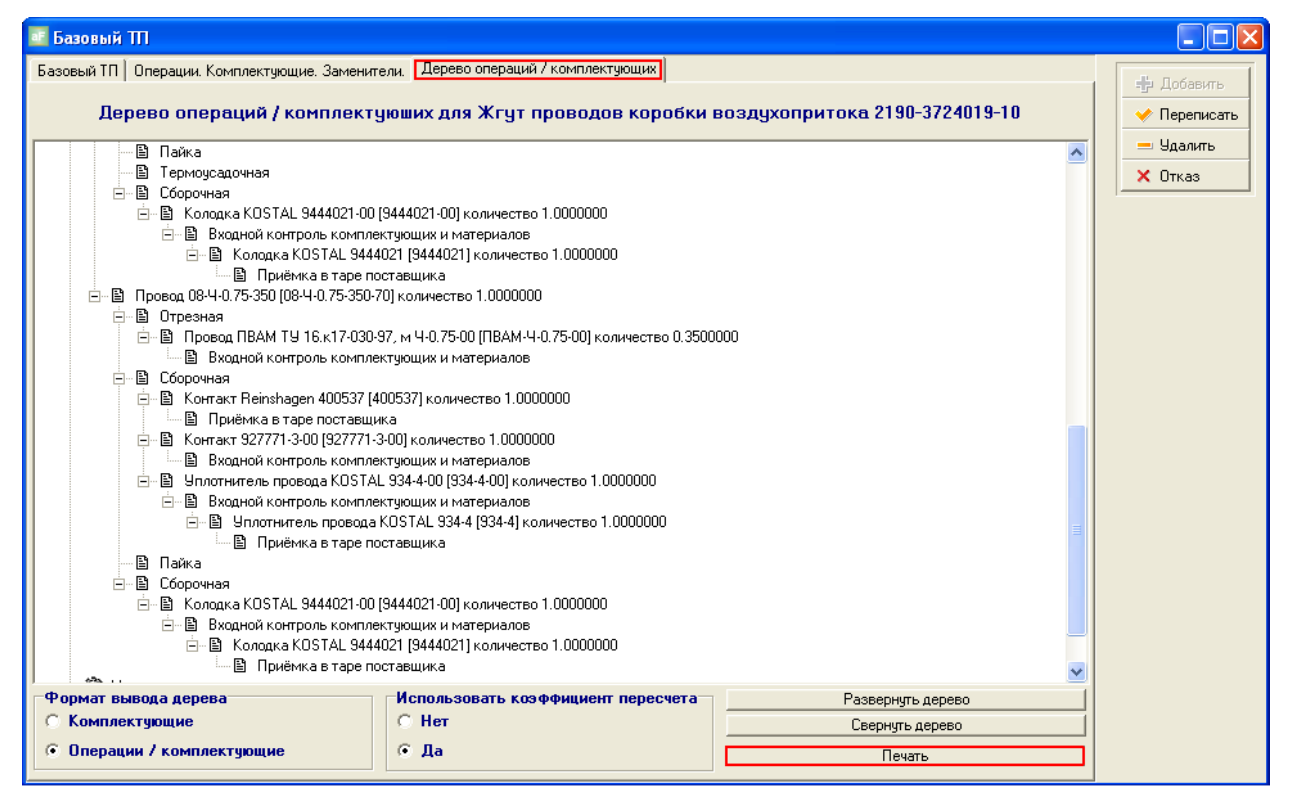

рис. 19. Выбор из дерева комплектующих из техпроцесса

<span id="page-18-1"></span>Выходные данные отчета представлены в виде дерева (см. [рис. 20\)](#page-18-2)

<span id="page-18-2"></span>**CHAPTER** 
$$
OV >
$$
 [**Apprikyn OV>] «*odh* **1 6 1 1 1 2 1 2 2 3 3 4 4 5 4 5 5 6 6 7 7 8 8 8 9 1 1 1 1 1 1 1 1 1 1 1 1 1 1 1 1 1 1 1 1 1 1 1 1 1 1 1 1 1 1 1 1 1 1 1 1 1 1 1 1 1 1 1 1 1 1 1 1 1 1 1 1 1 1 1 1 1 1 1 1 1 1 1 1 1 1 1 1 1 1 1 1 1 1 1 1 1**** 

рис. 20. Форма вывода дерева комплектующих

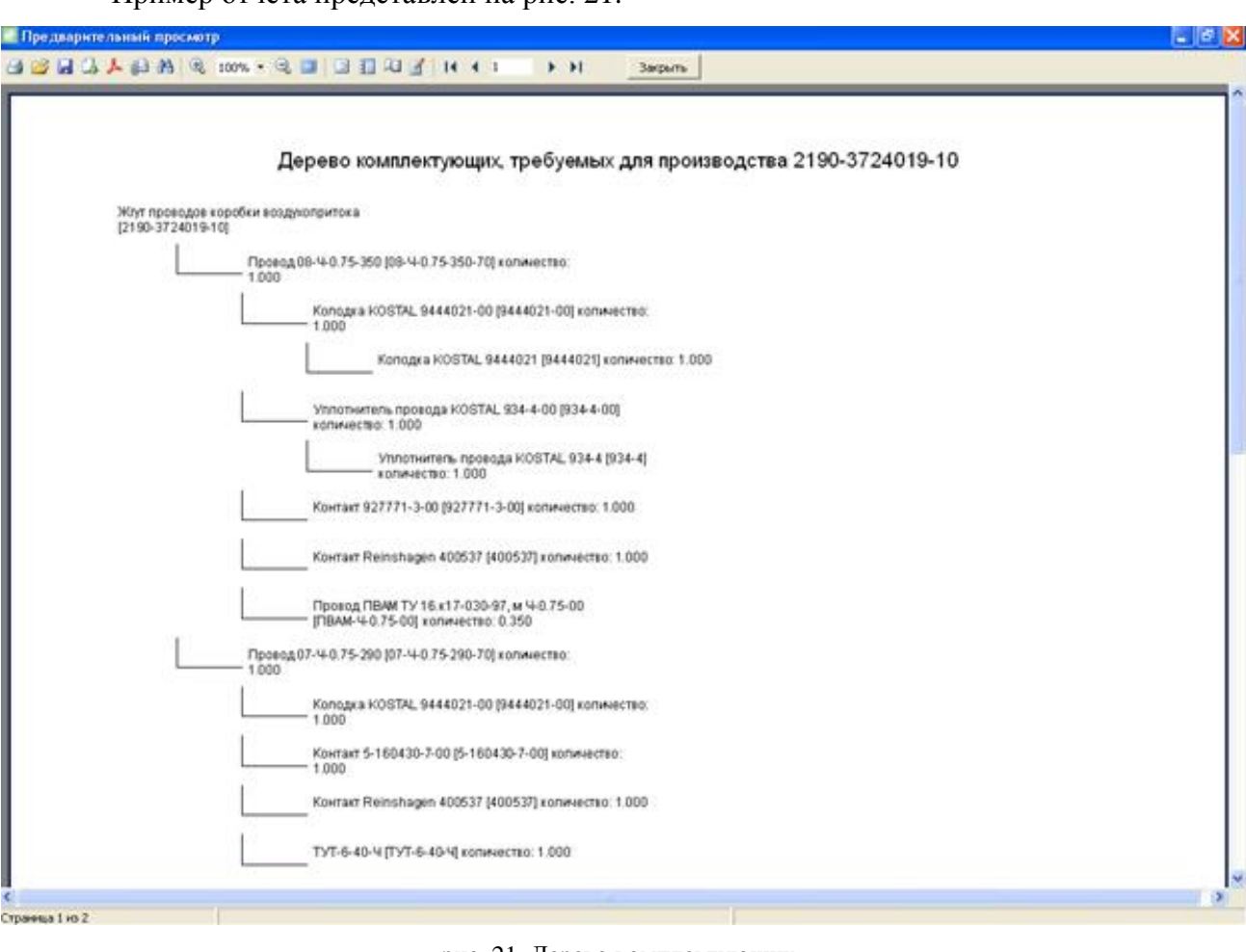

рис. 21. Дерево комплектующих

# <span id="page-19-1"></span><span id="page-19-0"></span>**3.3Полный состав объекта учета (конструкторская спецификация)**

Предназначен для отображения состава объекта учета на основании его конструкторской спецификации. Поддерживает один уровень вложенности. При нажатии на строку отчета, строка будет развернута / свернута.

Для запуска отчета необходимо выполнить следующие действия:

1) Открыть документ «Производственные задания»;

Пример отчета представлен на [рис. 21.](#page-19-1)

- 2) Выбрать производственное задание, его спецификацию и нажать кнопку  $\boxed{\bullet}$  (см. [рис. 22\)](#page-20-0);
- 3) Выбрать отчет «полный состав ОУ (конструкторская спецификация).

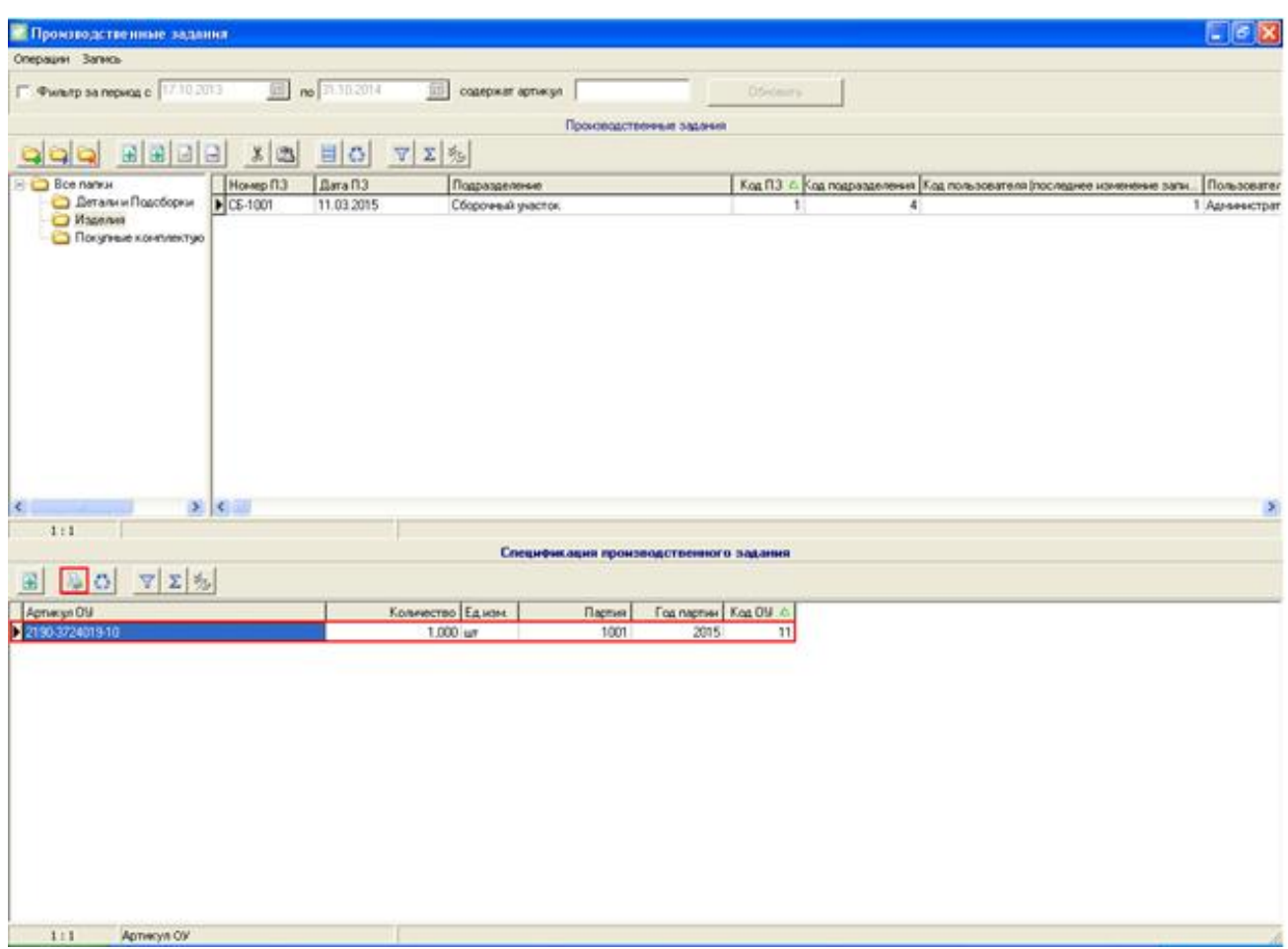

рис. 22. Выбор ОУ из спецификации производственного задания

<span id="page-20-0"></span>Выходные данные отчета представлены в таблице 2.

Таблица 2

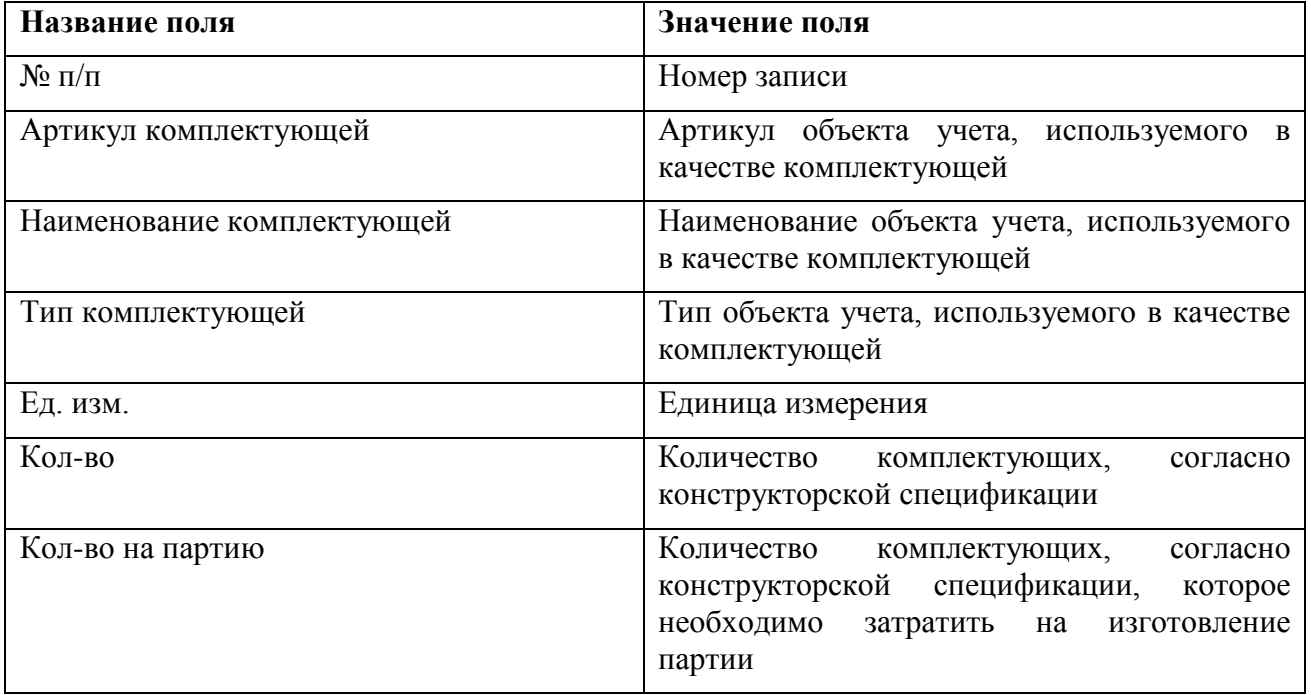

Дополнительные данные отчета, выводимые при нажатии на основную строку отчета представлены в таблице 3.

 $T_0$   $\sigma$   $\sim$   $\sim$   $\sigma$ 

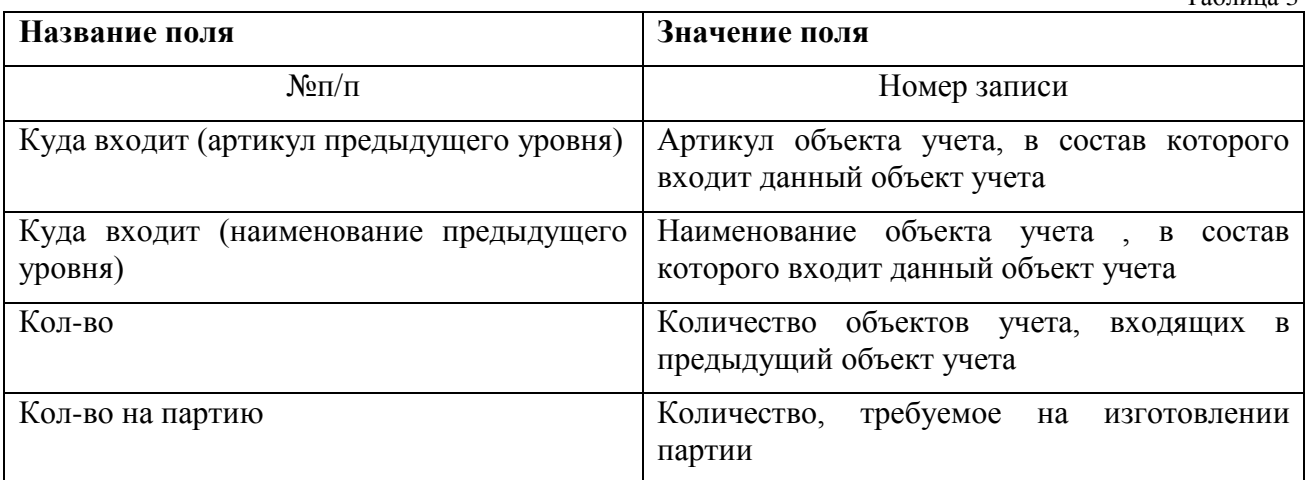

#### Пример отчета представлен на [рис. 23.](#page-21-1)

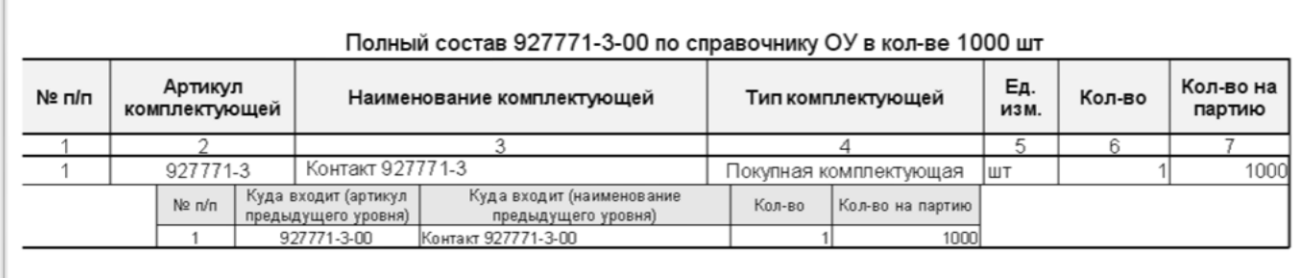

рис. 23. Конструкторская спецификация

## <span id="page-21-1"></span><span id="page-21-0"></span>**3.4Полная ведомость комплектующих (по спецификации)**

Предназначен для отображения состава и количества объектов учета, необходимых для производства объекта учета, указанного в спецификации производственного задания.

Для запуска отчета необходимо выполнить следующие действия:

- 1) Открыть документ «Производственные задания»;
- 2) Выбрать производственное задание, его спецификацию и нажать кнопку  $\boxed{\bullet}$  (см. [рис. 22\)](#page-20-0);
- 3) Выбрать отчет «Полная ведомость комплектующих (по спецификации)».

Выходные данные отчета представлены в таблице 4.

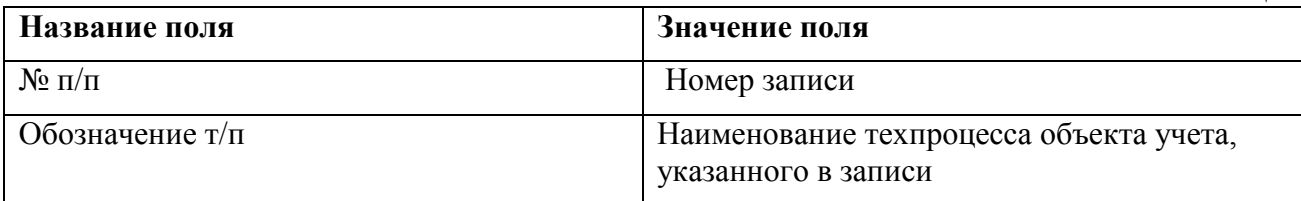

Таблица 4

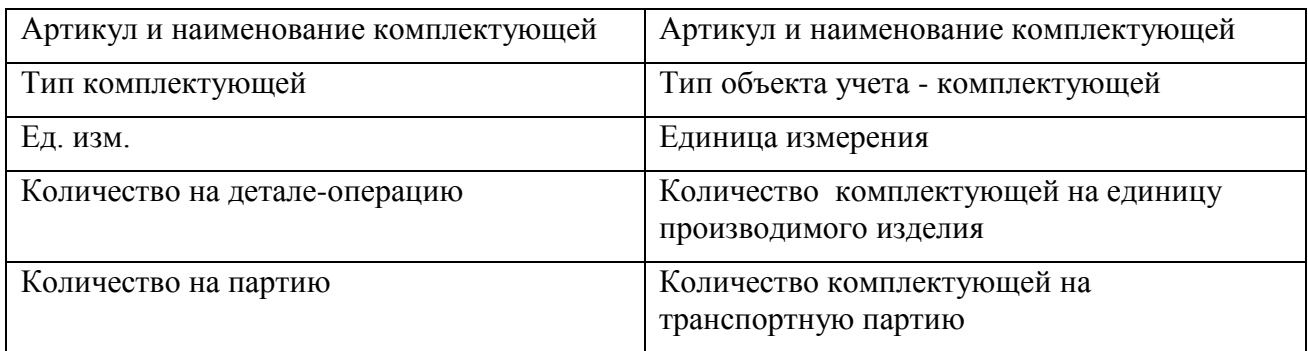

# Пример отчета приведен на [рис. 24.](#page-22-0)

<span id="page-22-0"></span>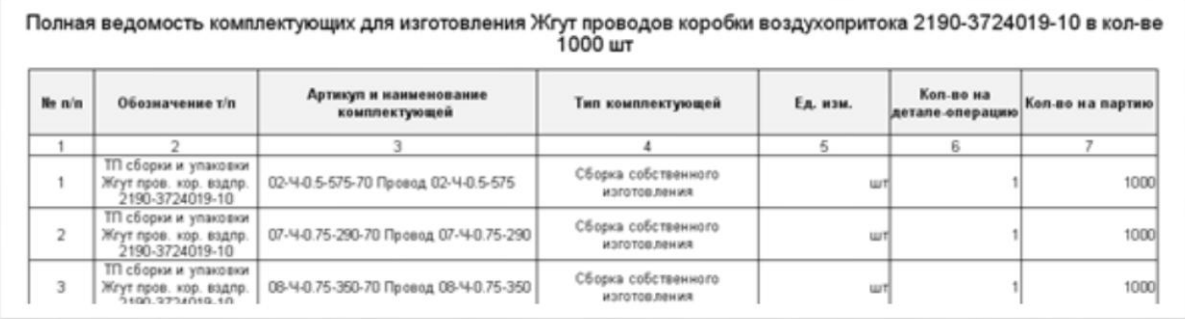

рис. 24. Полная ведомость комплектующих

# <span id="page-23-0"></span>**4 ФОРМЫ ДОКУМЕНТОВ ПО СОПРОВОЖДЕНИЮ ОБЪЕКТОВ УЧЕТА**

Предназначены для печати сопроводительных документов транспортных партий объектов учета: маршрутные карты, сопроводительные листы и этикетки и тд… Требуются для работы производственного регистратора.

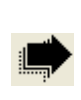

ВНИМАНИЕ ! Вид маркировки зависит от настроек, указанных в техпроцессе.

## <span id="page-23-1"></span>**4.1Маршрутная карта для транспортной партии**

Предназначена для печати маршрутной карты транспортной партии. Для печати маршрутной карты транспортной партии необходимо выполнить следующие действия:

- 1) Открыть документ «Производственные задания»;
- 2) Выбрать производственное задание и перейти к карточке производственного задания;
- 3) Открыть вкладку «Спецификация»
- 4) Выбрать транспортную партию и нажать на кнопку  $\boxed{2}$  (см. [рис. 25\)](#page-23-2);
- 5) В появившемся окне нажать на кнопку **. Печать**

|                                                        | • Производственное задание |                             |                      |                                                                                          | $\square$ $\square$ $\times$ |
|--------------------------------------------------------|----------------------------|-----------------------------|----------------------|------------------------------------------------------------------------------------------|------------------------------|
| Производственное задание Спецификация   Характеристики |                            |                             |                      |                                                                                          |                              |
|                                                        |                            |                             | Спецификация задания |                                                                                          | <b>л</b> ы Добовить          |
|                                                        |                            |                             |                      |                                                                                          | Phoenicans                   |
| $E[E][E][E] = [E][E][E][E][E]$                         |                            |                             |                      |                                                                                          | X Drivan                     |
| Артикул                                                | Количество Едиам.          | Партия                      | <b>Fog Cranyc</b>    | Kog sa., A                                                                               |                              |
| 12190-3724019-10                                       | $1.000$ um                 | 1001                        | 2015 Pop-sconarse    |                                                                                          |                              |
|                                                        |                            |                             |                      |                                                                                          |                              |
|                                                        |                            |                             |                      |                                                                                          |                              |
|                                                        |                            |                             |                      |                                                                                          |                              |
|                                                        |                            |                             |                      |                                                                                          |                              |
|                                                        |                            |                             |                      |                                                                                          |                              |
|                                                        |                            |                             |                      |                                                                                          |                              |
|                                                        |                            |                             |                      |                                                                                          |                              |
|                                                        |                            |                             |                      |                                                                                          |                              |
|                                                        |                            |                             |                      |                                                                                          |                              |
|                                                        |                            |                             |                      |                                                                                          |                              |
|                                                        |                            |                             |                      |                                                                                          |                              |
|                                                        |                            |                             |                      |                                                                                          |                              |
|                                                        |                            |                             |                      |                                                                                          |                              |
|                                                        |                            |                             |                      |                                                                                          |                              |
| 1:1                                                    |                            |                             |                      |                                                                                          |                              |
|                                                        |                            |                             |                      |                                                                                          |                              |
|                                                        |                            |                             |                      |                                                                                          |                              |
| Создать транспортные партии                            |                            | Удалить транспортные партии |                      |                                                                                          |                              |
|                                                        |                            |                             | Транспортные партии  |                                                                                          |                              |
|                                                        |                            |                             |                      |                                                                                          |                              |
| 80 72 %                                                |                            |                             |                      |                                                                                          |                              |
| Штрнокод                                               | Деталь-операция            |                             |                      | Размер партии   Номер транспор   Статус партии   Колео брака   Сопроводительный документ | ٨                            |
| 2 82000111500100100025                                 | 2190-3724019-10-75         | 20                          | 25 формирование      | 0 Маршрутные карты для спецификации производе                                            |                              |
| 82000111500100100026                                   | 2190-3724019-10-75         | 20                          | 26 формирование      | 0 Маршрутные карты для спецификации производс                                            |                              |
| 82000111500100100027                                   | 2190-3724019-10-75         | 20 <sub>1</sub>             | 27 формфование       | 0 Маршрутные карты для специвнизации производс                                           |                              |
| 82000111500100100028                                   | 2190-3724019-10-75         | 20                          | 28 формирование      | 0 Маршрутные карты для спецификации производс                                            |                              |
| E2000111500100100029                                   | 2190-3724019-10-75         | 20 <sub>2</sub>             | 29 формирование      | 0 Маршрутные карты для спецификации производс                                            |                              |
| 82000111500100100030                                   | 2190-3724019-10-75         | 20                          | 30 формирование      | 0 Маршрутные карты для спецификации проководс                                            |                              |
| 82000111500100100031                                   | 2190-3724019-10-75         | 20 <sup>1</sup>             | 31 формирование      | 0 Маршрутные карты для спецификации производс                                            |                              |
| 82000111500100100032                                   | 2190-3724019-10-75         | 20 <sub>1</sub>             | 32 формирование      | 0 Маршрутные карты для спецификации производс                                            |                              |
| E2000111500100100033                                   | 2190-3724019-10-75         | 20                          | 33 формирование      | 0 Маршрутные карты для спецификации производс                                            |                              |
| 82000111500100100034                                   | 2190-3724019-10-75         | 20                          | 34 формирование      | 0 Маршрутные карты для спецификации проководс                                            |                              |
| 82000111500100100035                                   | 2190-3724019-10-75         | 20 <sub>1</sub>             | 35 формфование       | 0 Маршрутные карты для специвникации производс                                           |                              |
| 82000111500100100036                                   | 2190-3724019-10-75         | 20 <sub>1</sub>             | 36 формирование      | 0 Маршрутные карты для спецификации производс                                            |                              |
| 82000111500100100037                                   | 2190-3724019-10-75         | 20 <sub>1</sub>             | 37 формирование      | 0 Маршратные карты для спецификации производс                                            |                              |
| 82000111500100100038                                   | 2190-3724019-10-75         | 20                          | 38 формфование       | 0 Маршрутные карты для спецификации производс                                            |                              |
| 82000111500100100039                                   | 2190-3724019-10-75         | 20 <sub>1</sub>             | 33 формирование      | 0 Маршрутные карты для специанизации производс                                           |                              |
| 82000111500100100040                                   | 2190-3724019-10-75         | 20 <sub>1</sub>             | 40 формирование      | 0 Маршрутные карты для спецификации производс                                            | v                            |

<span id="page-23-2"></span>рис. 25. Выбор транспортной партии

#### **ИЛИ:**

- 1) Открыть документ «Транспортные партии»
- 2) Выбрать производственное задание и перейти к карточке производственного задания;
- 3) Выбрать транспортную партию и нажать на кнопку  $\boxed{2}$  (см. [рис. 25\)](#page-23-2);
- 4) В появившемся окне нажать на кнопку

Внешний вид маршрутной карты транспортной партии приведен на [рис. 26.](#page-24-2)

|                        | Маршрутная карта                    |                  |          |                |
|------------------------|-------------------------------------|------------------|----------|----------------|
|                        | 02-Ч-0.5-575-70 Провод 02-Ч-0.5-575 |                  |          |                |
| Партия: 1              |                                     | Дата: 11.03.2015 |          | № канбана: 052 |
| Количество: 20         |                                     |                  |          |                |
| Операция               | Кол-во                              | Брак             | По факту |                |
| 08 (Crim Center 65)    |                                     |                  |          |                |
| Оператор:              |                                     |                  |          |                |
| Операция               | Кол-во                              | Брак             | По факту |                |
| 27 (CC-1)              |                                     |                  |          |                |
| Оператор:              |                                     |                  |          |                |
| Операция               | Кол-во                              | Брак             | По факту |                |
| ≡<br>35 (Tubomatic QP) |                                     |                  |          |                |
| Оператор:              |                                     |                  |          |                |
| ≡<br>Операция          | Кол-во                              | Брак             | По факту |                |
| 37 (CBY-1)             |                                     |                  |          |                |
| Оператор:              |                                     |                  |          |                |
| Операция               | Кол-во                              | Брак             | По факту |                |
| 70 (CC-1)              |                                     |                  |          |                |
| Опер этор:             |                                     |                  |          |                |

рис. 26. Маршрутная карта

# <span id="page-24-2"></span><span id="page-24-0"></span>**4.2Этикетка единичного изделия**

Предназначена для печати этикетки транспортной партии, состоящей из одного изделия.

Для печати этикетки необходимо выполнить действия, описанные в п[.4.1.](#page-23-1)

Внешний вид этикетки приведен на [рис. 27.](#page-24-3)

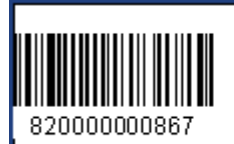

Жгут провод ов коробки воздухопритока Дата: 20.03.2015

рис. 27. Этикетка изделия

## <span id="page-24-3"></span><span id="page-24-1"></span>**4.3Этикетка упаковки**

Предназначена для печати этикетки упаковки.

Для печати этикетки необходимо выполнить действия, описанные в п[.4.1.](#page-23-1)

Внешний вид этикетки приведен на [рис. 28.](#page-25-1)

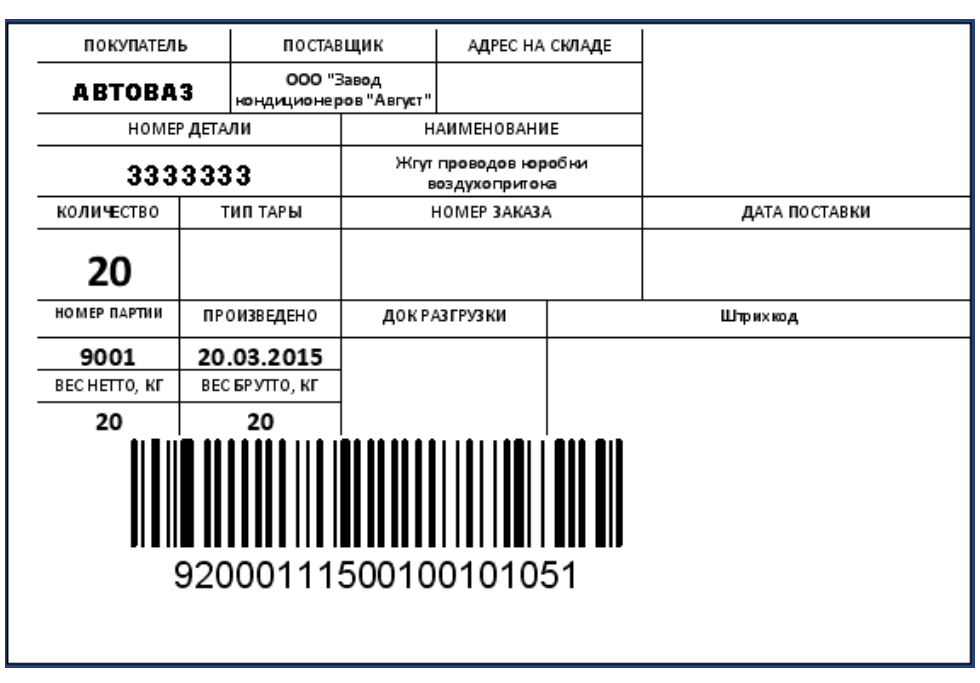

рис. 28. Этикетка упаковки

#### <span id="page-25-1"></span><span id="page-25-0"></span>**4.4Печать сопроводительных документов на производственное задание**

Для печати всех сопроводительных документов на спецификацию производственного задания необходимо выполнить следующие действия:

- 1) Открыть документ «Производственные задания»;
- 2) Выбрать производственное задание и перейти к карточке производственного задания;
- 3) Открыть вкладку «Спецификация»
- 4) Выбрать спецификацию производственного задания и нажать на кнопку **[3]** (см. [рис. 29\)](#page-26-0);
- 5) В появившемся окне нажать на кнопку

Внешний вид набора маршрутных карт, этикеток изделий и этикеток упаковок представлен на [рис. 26,](#page-24-2) [рис. 27](#page-24-3) и [рис. 28](#page-25-1) соответственно.

| Специоничация                                                                                                    |                        |                                        |              |                   |                                                       |        | X Oncas |
|----------------------------------------------------------------------------------------------------|------------------------|----------------------------------------|--------------|-------------------|-------------------------------------------------------|--------|---------|
|                                                                                                    |                        | Спецификация производственного задания |              |                   |                                                       |        |         |
| 343                                                                                                    | ▽∑多                    |                                        |              |                   |                                                       |        |         |
| Артикил                                                                                                    |                        | <b>Д</b> Количество Едизм.             | Партия       | Foa Craryo        | Код записи                                            |        |         |
| 12190-3724019-10                                                                                                    |                        | 1,000 um                               | 1001         | 2015 Формирование |                                                       | п      |         |
|                                                                                                    |                        |                                        |              |                   |                                                       |        |         |
|                                                                                                    |                        |                                        |              |                   |                                                       |        |         |
|                                                                                                    |                        |                                        |              |                   |                                                       |        |         |
|                                                                                                    |                        |                                        |              |                   |                                                       |        |         |
|                                                                                                    |                        |                                        |              |                   |                                                       |        |         |
|                                                                                                    |                        |                                        |              |                   |                                                       |        |         |
|                                                                                                    |                        |                                        |              |                   |                                                       | $\geq$ |         |
| Партия<br>1:1                                                                                                    |                        |                                        |              |                   |                                                       |        |         |
| à S                                                                                                    | マエル                    | Транспортные партии                    |              |                   |                                                       |        |         |
|                                                                                                    | Разнер партии Штринкод |                                        |              |                   | △ Статус партии Кол-во брака Сопроводительный докум А |        |         |
|                                                                                                    |                        | 20 92000111500100101057                | формирование |                   | О Этикетка упаковки                                   |        |         |
|                                                                                                    |                        | 20 92000111500100101058                | Формфование  |                   | 0 Этикетка улаковки                                   |        |         |
|                                                                                                    |                        | 20 92000111500100101059                | Формирование |                   | О Этикетка улаковки                                   |        |         |
|                                                                                                    |                        | 20 92000111500100101060                | Формирование |                   | О Этикетка упаковки                                   |        |         |
|                                                                                                    |                        | 20 92000111500100101061                | Формирование |                   | 0 Этикетка упаковки                                   |        |         |
|                                                                                                    |                        | 20 92000111500100101062                | Формфование  |                   | 0 Этикетка улаковки                                   |        |         |
|                                                                                                    |                        | 20 92000111500100101063                | Формирование |                   | 0 Этикетка улаковки                                   |        |         |
|                                                                                                    |                        | 20 92000111500100101064                | Формирование |                   | О Этикетка упаковки                                   |        |         |
|                                                                                                    |                        | 20 92000111500100101065                | Формирование |                   | О Этикетка упаковки                                   |        |         |
|                                                                                                    |                        | 20 92000111500100101066                | Формфование  |                   | 0 Этикетка улаковки                                   |        |         |
| ⊌<br>Деталь-операция<br>2190-3724019-10-96<br>2190-3724019-10-96<br>2190-3724019-10-96<br>2190-3724019-10-96<br>2190-3724019-10-96<br>2190-3724019-10-96<br>2190-3724019-10-96<br>2190-3724019-10-96<br>2190-3724019-10-96<br>2190-3724019-10-96<br>2190-3724019-10-96 |                        | 20 92000111500100101067                | Формфование  |                   | О Этикетка улаковки                                   |        |         |
|                                                                                                    |                        |                                        |              |                   |                                                       | $\geq$ |         |

<span id="page-26-0"></span>рис. 29. Выбор ОУ из спецификации производственного задания

# <span id="page-27-0"></span>**5 ФОРМЫ ЖУРНАЛОВ РЕГИСТРАЦИИ**

Предназначены для отображения действий, которые были зафиксированы в системе с помощью производственного регистратора, а именно: хронология действий в разрезе исполнителей, хронология действий в разрезе адресов, выработка исполнителей и прослеживаемость производства.

## <span id="page-27-1"></span>**5.1Журнал регистрации в разрезе адресов**

Предназначена для представления всех действий, зарегистрированных с помощью производственного регистратора на указанном адресе за период. Выполнение технологических операций окрашивается в белый цвет, паузы – в оранжевый.

Для запуска отчета необходимо выполнить следующие действия

- 1) Открыть документ «Отчеты для производства»;
- 2) Выбрать отчет «Хронология по адресу» ;
- 3) В появившемся окне в поле «Адрес» выбрать адрес, по которому необходимо получить данные, в поле «Дата начала» выбрать дату, начиная с которой необходимо получить данные, а в поле «Дата конца» - дату окончания выборки (см. [рис. 30\)](#page-27-2).

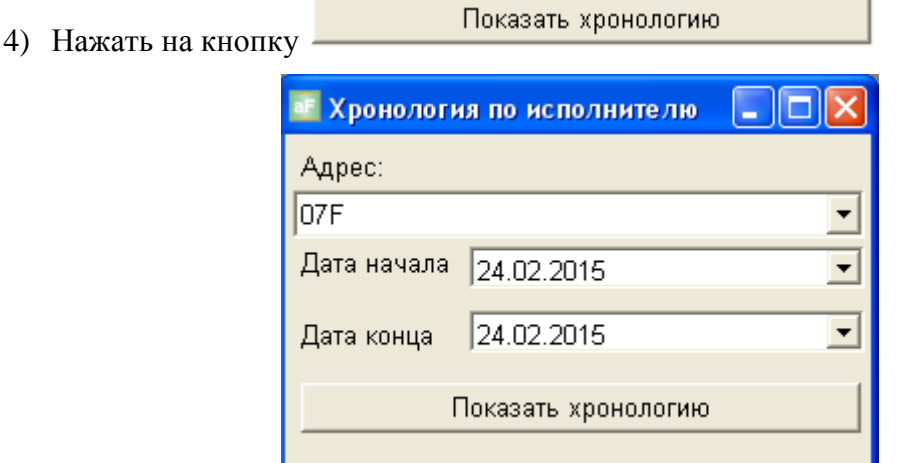

рис. 30. Параметры журнала в разрезе адресов

Выходные данные отчета представлены в таблице 5

<span id="page-27-2"></span>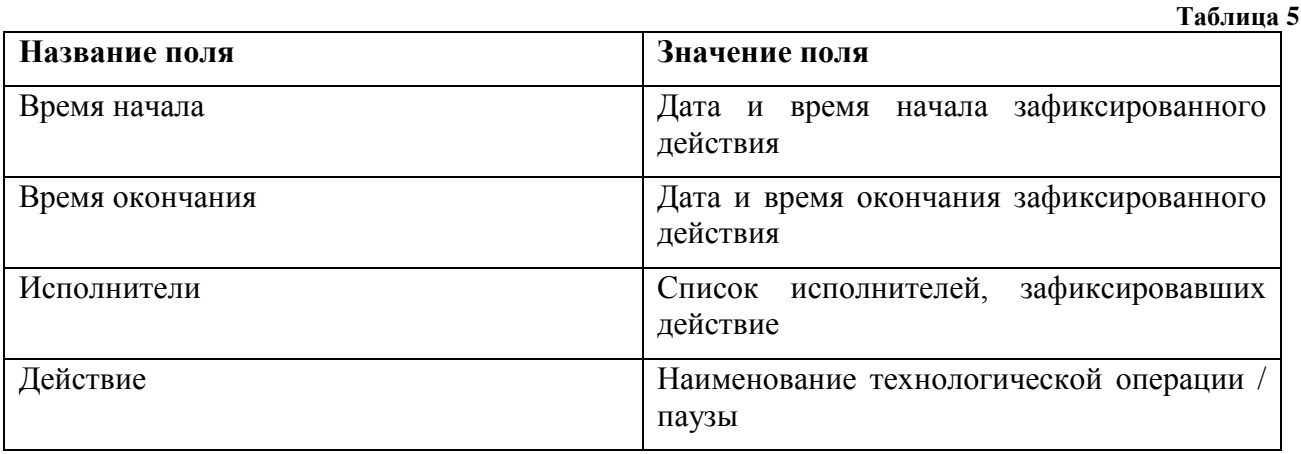

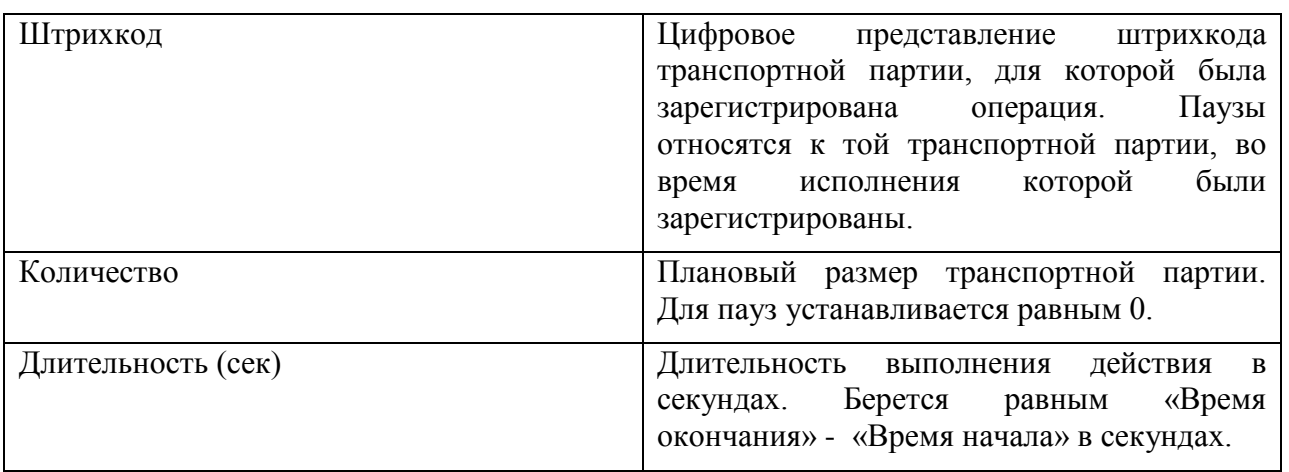

Внешний вид отчета представлен на [рис. 31.](#page-28-1)

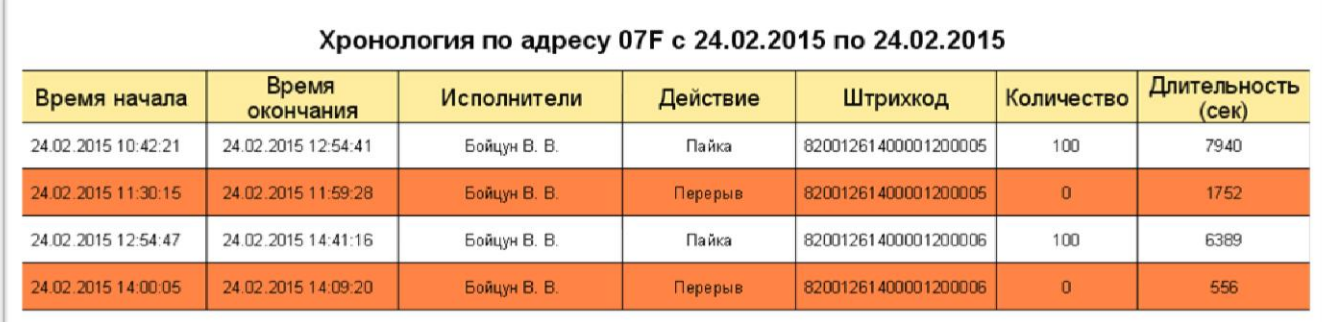

рис. 31. Журнал регистрации в разрезе адресов

# <span id="page-28-1"></span><span id="page-28-0"></span>**5.2Журнал регистрации в разрезе исполнителей**

Предназначена для представления всех действий, зарегистрированных с помощью производственного регистратора указанным исполнителем за период. Выполнение технологических операций окрашивается в белый цвет, паузы – в оранжевый.

Для запуска отчета необходимо выполнить следующие действия

- 1) Открыть документ «Отчеты для производства»;
- 2) Выбрать отчет «Хронология по исполнителю» ;
- 3) В появившемся окне в поле «Исполнитель» выбрать исполнителя, по которому необходимо получить данные, в поле «Дата начала» выбрать дату, начиная с которой необходимо получить данные, а в поле «Дата конца» - дату окончания выборки (см. [рис. 32\)](#page-29-0).

Показать хронологию

4) Нажать на кнопку

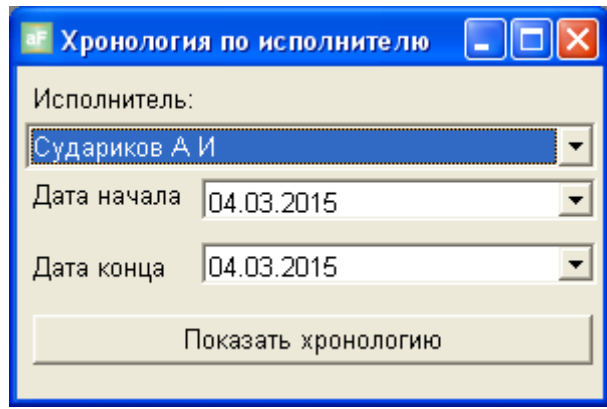

рис. 32. Параметры журнала в разрезе исполнителей

Выходные данные отчета представлены в таблице 6.

<span id="page-29-0"></span>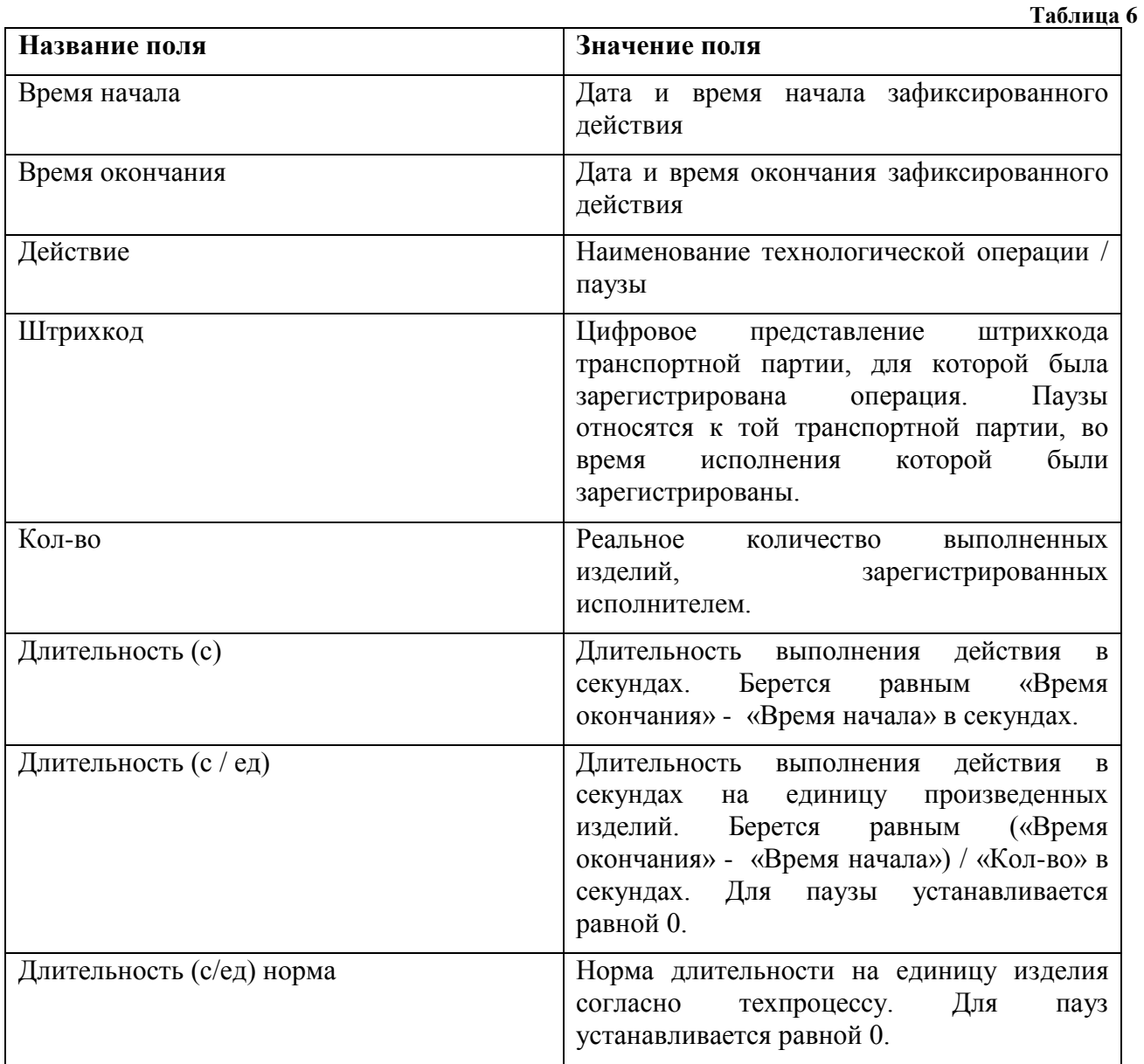

Внешний вид отчета представлен на [рис. 33.](#page-30-1)

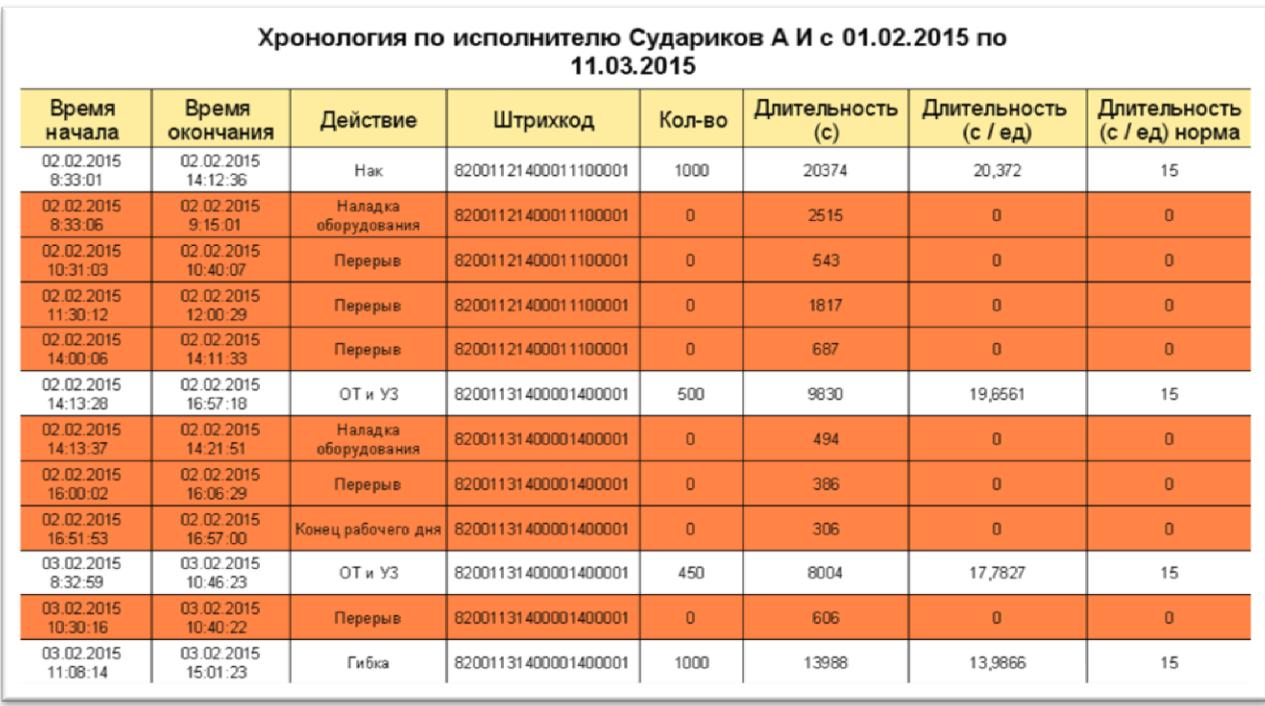

рис. 33. Журнал регистрации в разрезе исполнителей

## <span id="page-30-1"></span><span id="page-30-0"></span>**5.3 Прослеживаемость производства**

Журнал предназначен для представления всех действий, совершенных над транспортной партией и ее комплектующими, а так же комплектующими ее комплектующих и т.д.

Для запуска отчета необходимо выполнить следующие действия:

- 1) Открыть мониторинг «Прослеживаемоесть производства»;
- 2) Выбрать транспортную партию или ввести ее штрихкод (см. [рис. 34\)](#page-31-0);
- 3) Нажать на кнопку Печать дерева ;
- 4) Выбрать отчет «Прослеживаемоесть производства».

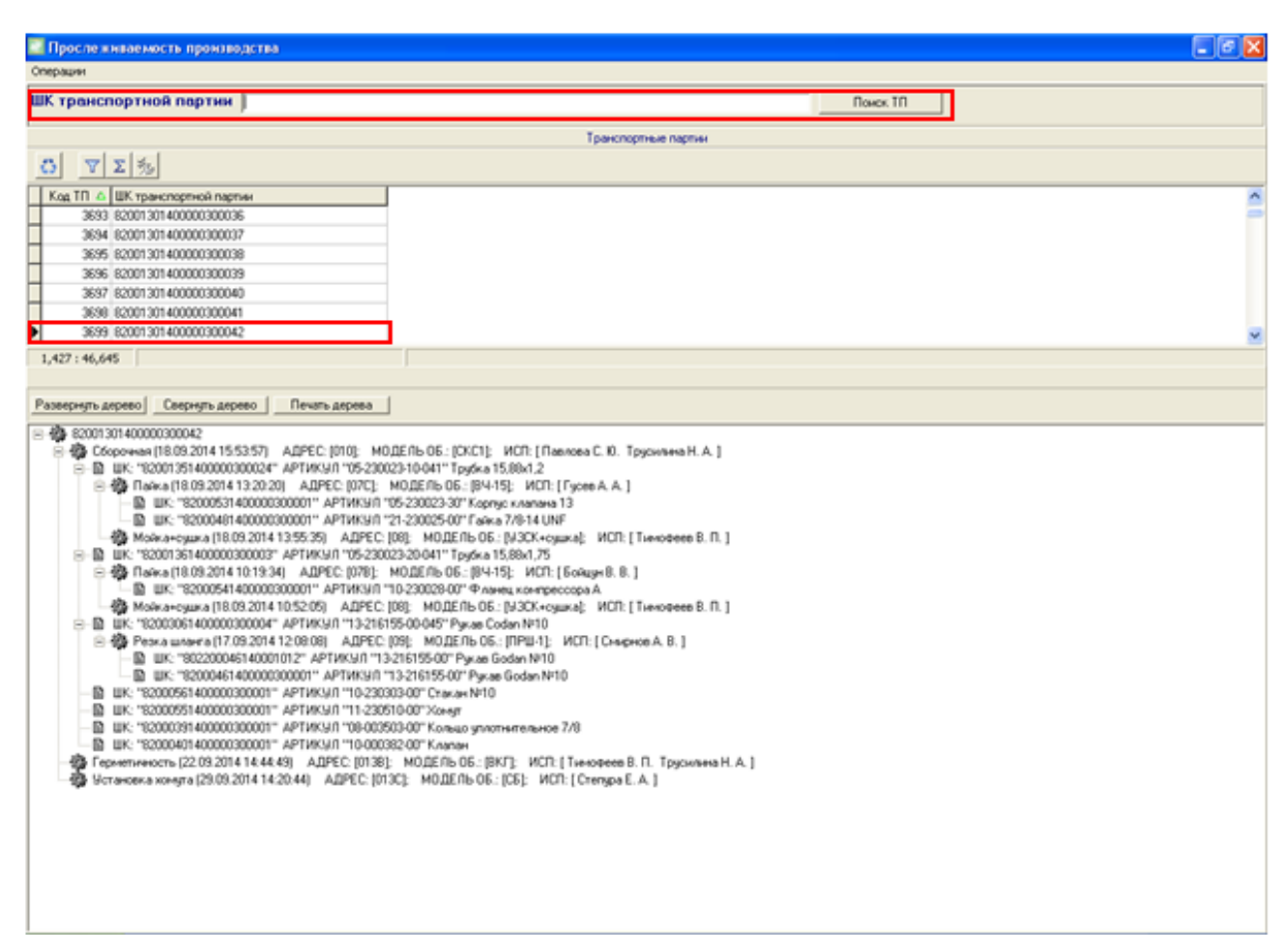

рис. 34. Выбор транспортной партии для прослеживаемости

<span id="page-31-0"></span>Внешний вид отчета представлен на [рис. 35.](#page-32-1)

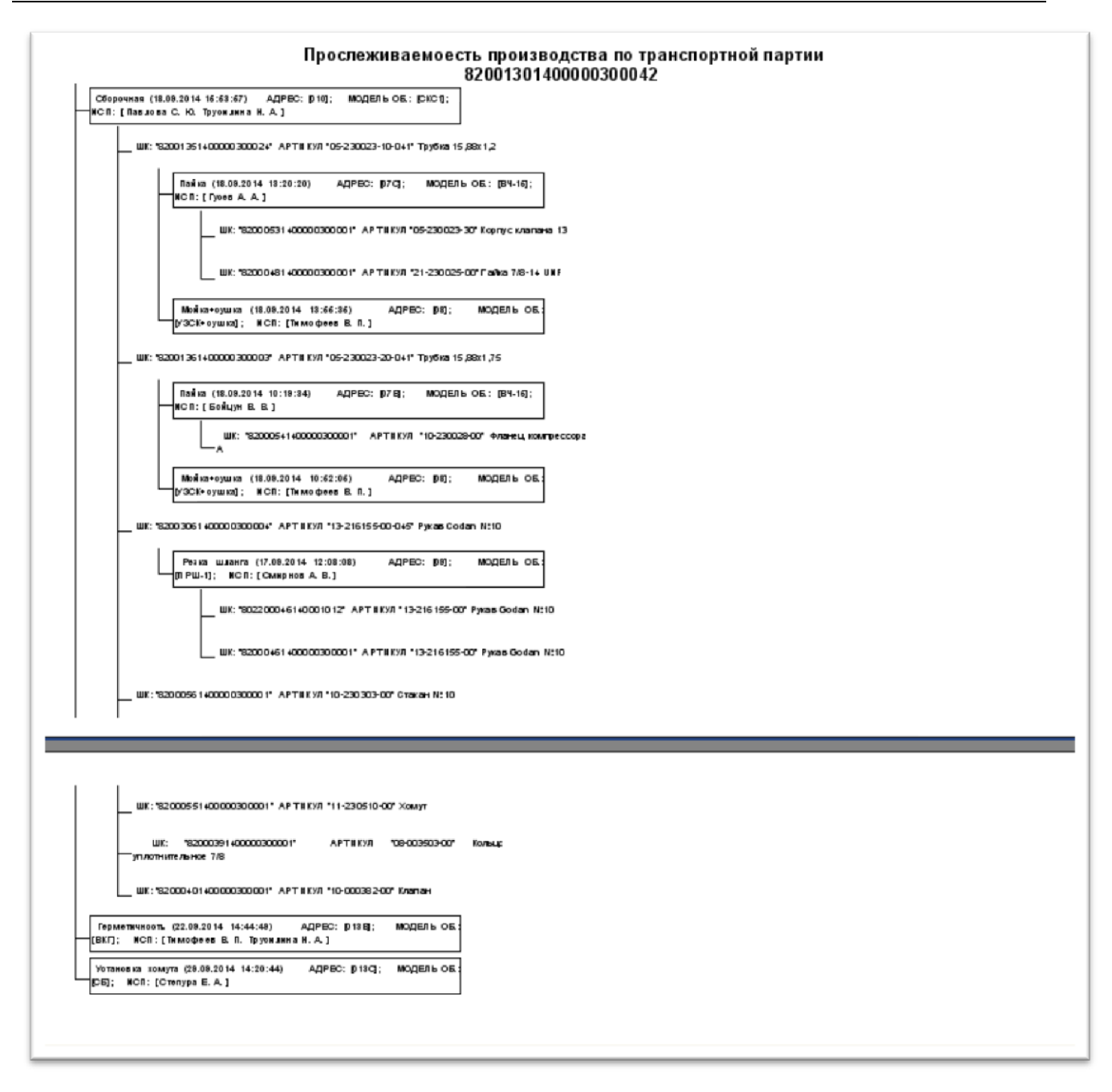

рис. 35. Прослеживаемость производства

# <span id="page-32-1"></span><span id="page-32-0"></span>**5.4Экран выработки**

Предназначен для отображения выработки сотрудников по подразделению, а так же ряда дополнительных параметров.

Для запуска отчета необходимо выполнить следующие действия:

- 1) Открыть документ «Отчеты для производства»;
- 2) Выбрать отчет «Экран выработки» ;
- 3) В появившемся окне выбрать дату, за месяц которой нужно получить выработку сотрудников, а так же подразделение, по которому необходимо получить выработку (см. [рис. 36\)](#page-33-0)
- 4) Нажать на кнопку .

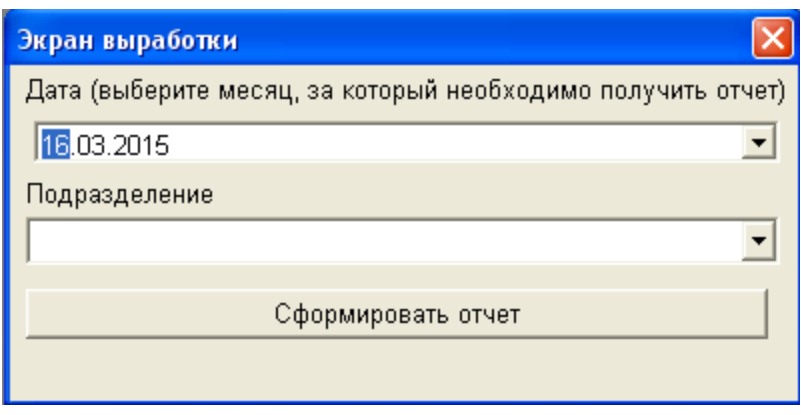

рис. 36. Параметры экрана выработки

<span id="page-33-0"></span>Выходные данные отчета представлены в таблице 7.

Таблица 7

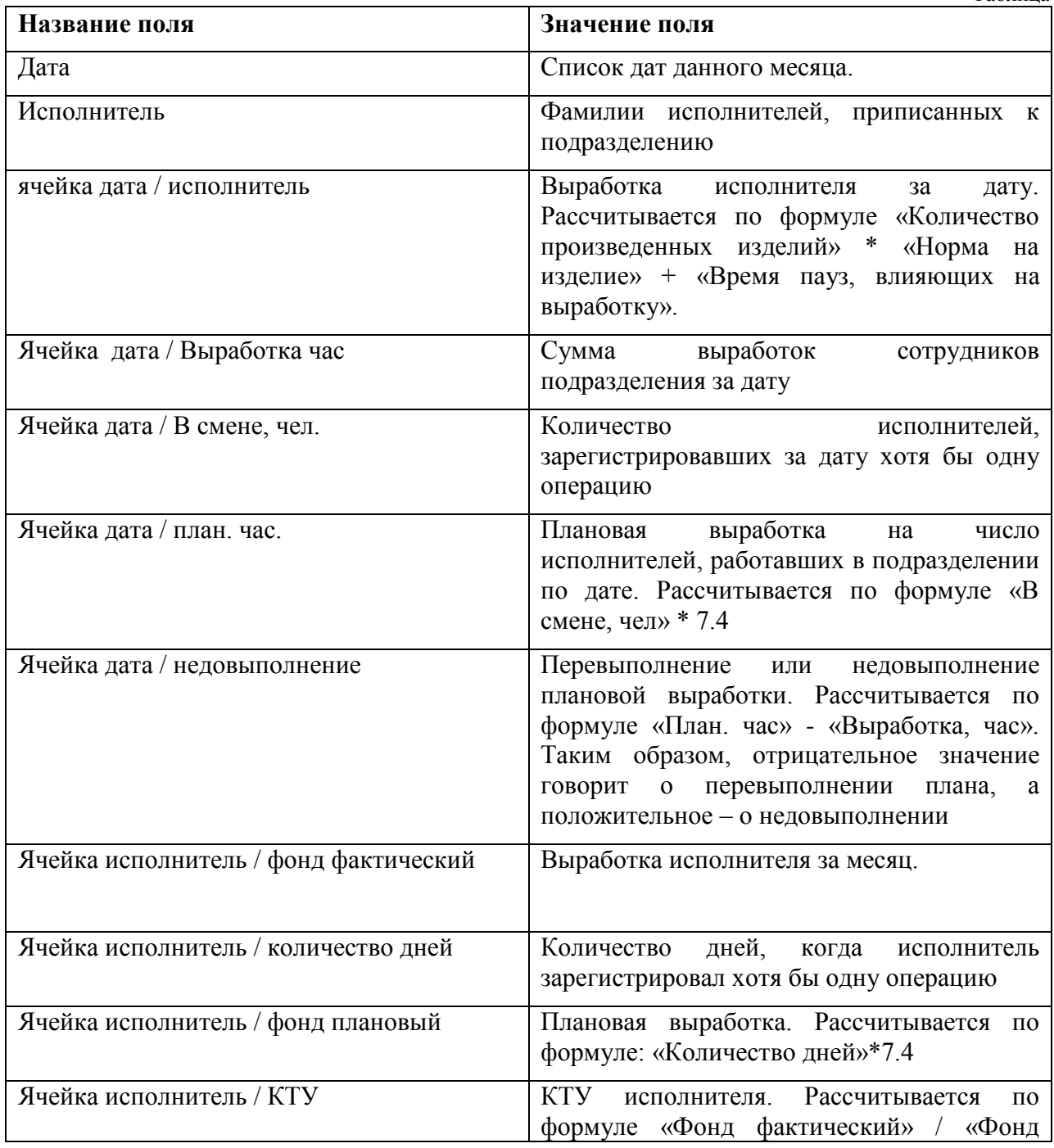

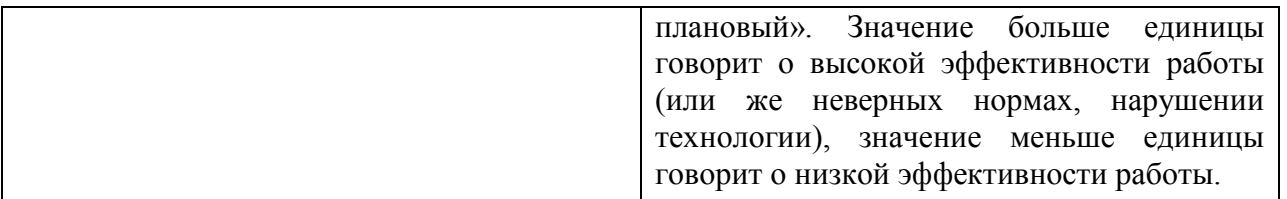

Внешний вид отчета представлен на [рис. 37.](#page-34-0)

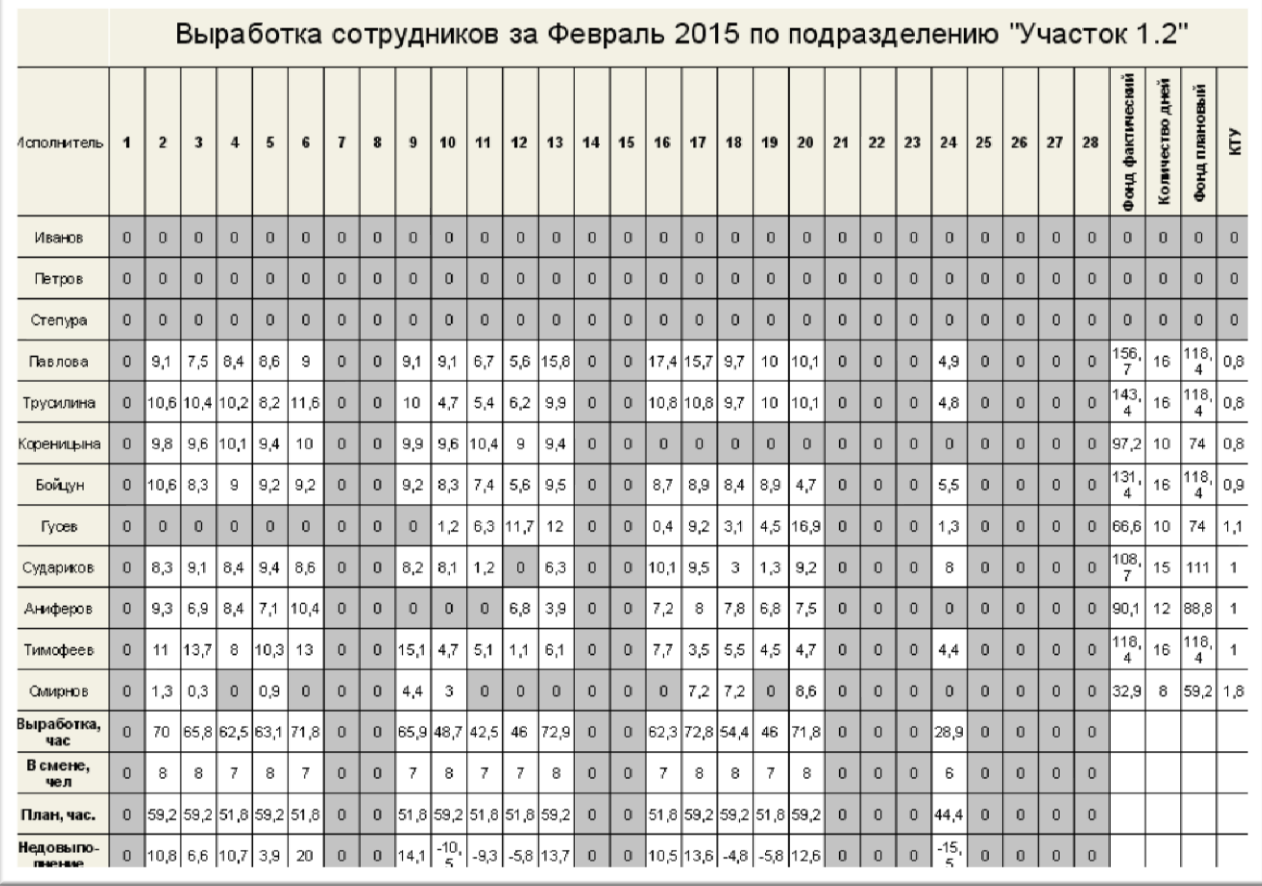

<span id="page-34-0"></span>рис. 37. Экран выработки

# <span id="page-35-0"></span>**6 ФОРМЫ ОТЧЕТОВ ПО ОСТАТКАМ**

Предназначены для отображения остатков объектов учета в различных разрезах.

#### <span id="page-35-1"></span>**6.1Оперативные остатки незавершенного производства**

Предназначен для отображения остатков незавершенного производства в подразделении, сгруппированные по конечным изделиям и производственным заданиям. Для разворачивания / сворачивания данных требуется нажать на строку отчета.

Для запуска отчета необходимо выполнить следующие действия:

- 1) Открыть документ «Отчеты для производства»;
- 2) Выбрать отчет «Остатки незавершенного производства » ;
- 3) В появившемся окне выбрать подразделение, по которому необходимо получить остатки (см рис 41);
- 4) Нажать на кнопку .

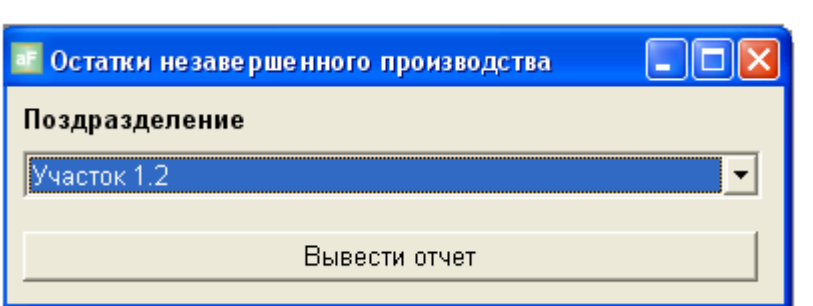

рис. 38. Параметры отчета по остаткам незавершенного производства

<span id="page-35-2"></span>Выходные данные 1-го уровня отчета представлены в таблице 8.

Таблица 8

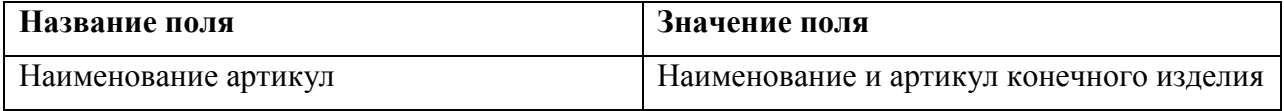

Выходные данные отчета 2-го уровня представлены в таблице 9

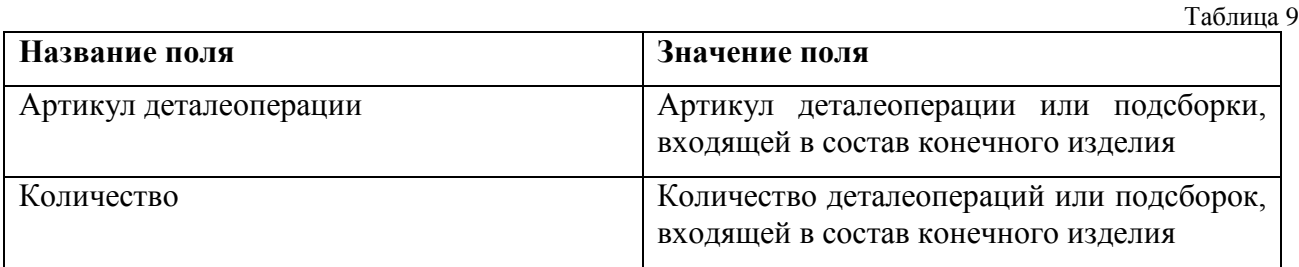

Выходные данные отчета 3-го уровня представлены в таблице 10.

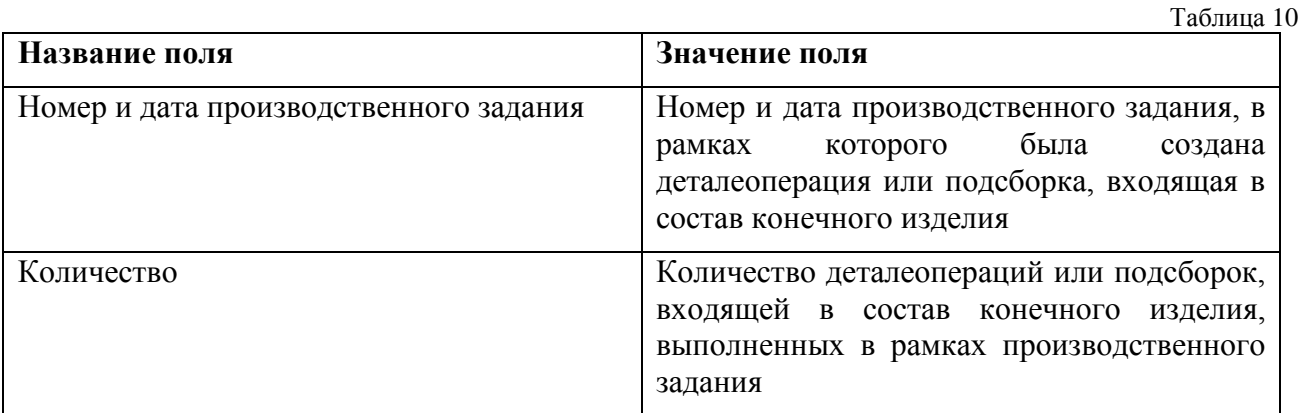

Выходные данные отчета 4-го уровня представлены в таблице 11

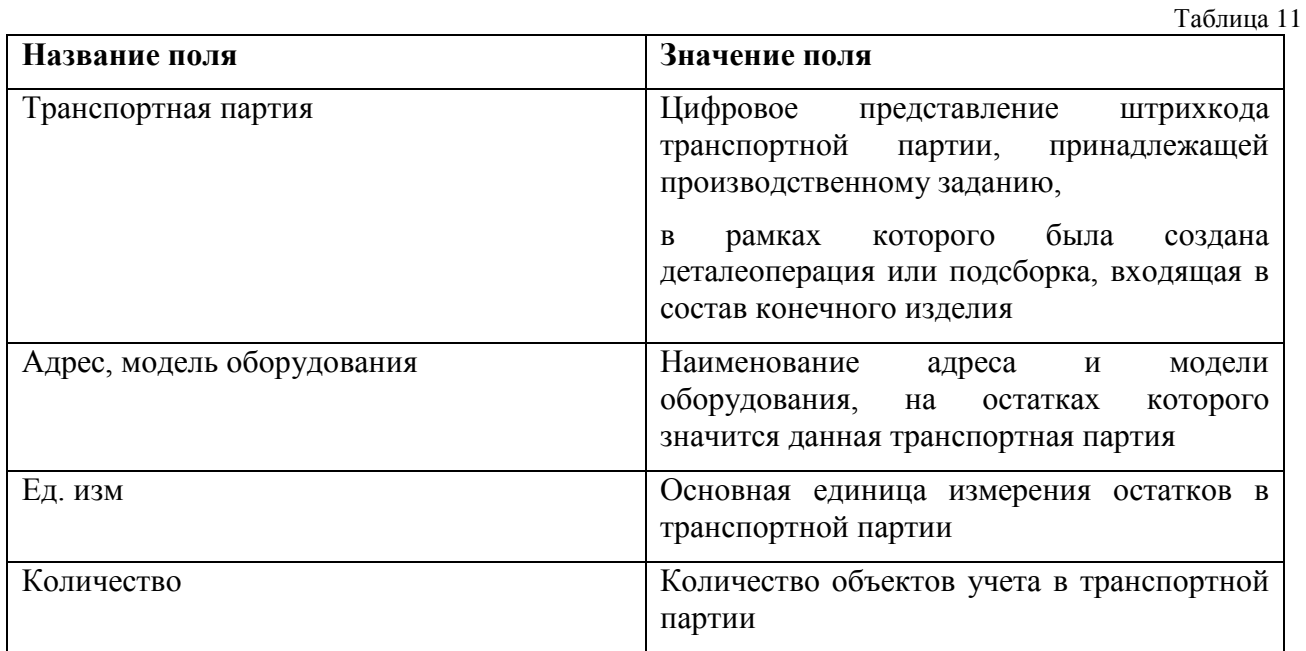

Внешний вид отчета представлен на [рис. 39.](#page-37-1)

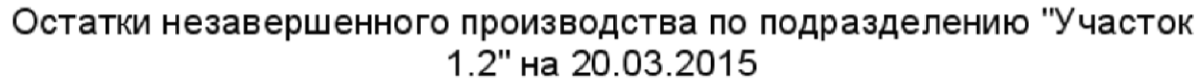

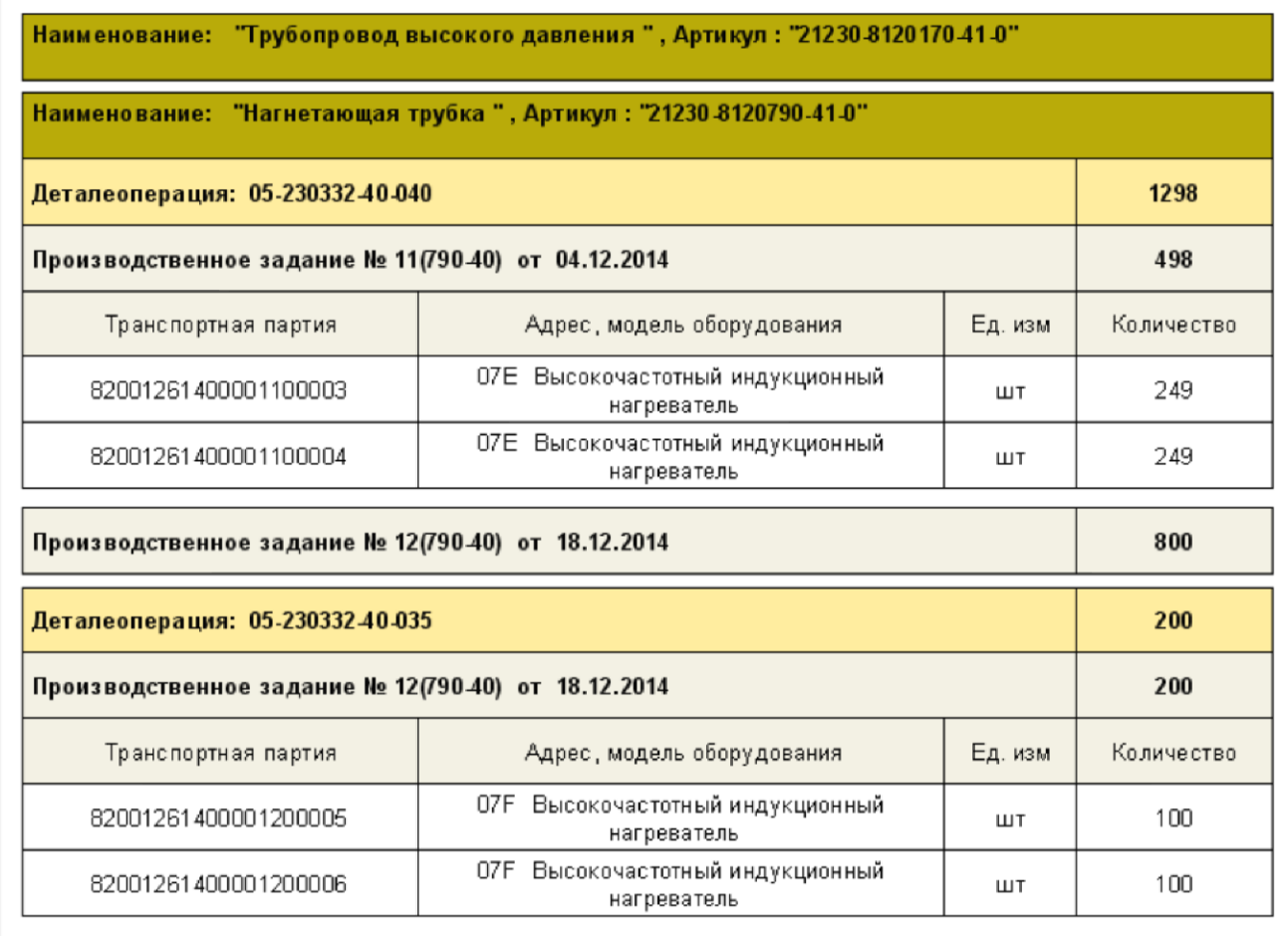

рис. 39. Остатки незавершенного производства

## <span id="page-37-1"></span><span id="page-37-0"></span>**6.2Оперативные остатки по подразделению**

Предназначен для отображения остатков объектов учета по подразделению в разрезе объекта учета – производственного задания – транспортной партии.

Для запуска отчета необходимо выполнить следующие действия:

- 1) Открыть документ «Отчеты для производства»;
- 2) Выбрать отчет «Остатки по подразделению » ;
- 3) В появившемся окне выбрать подразделение, по которому необходимо получить остатки (см. [рис. 38\)](#page-35-2);
- 4) Нажать на кнопку .

Выходные данные 1-го уровня отчета представлены в таблице 12

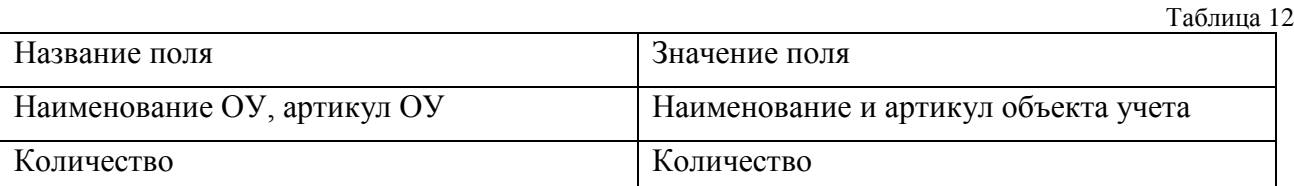

# Выходные данные отчета 2-го уровня представлены в таблице 13

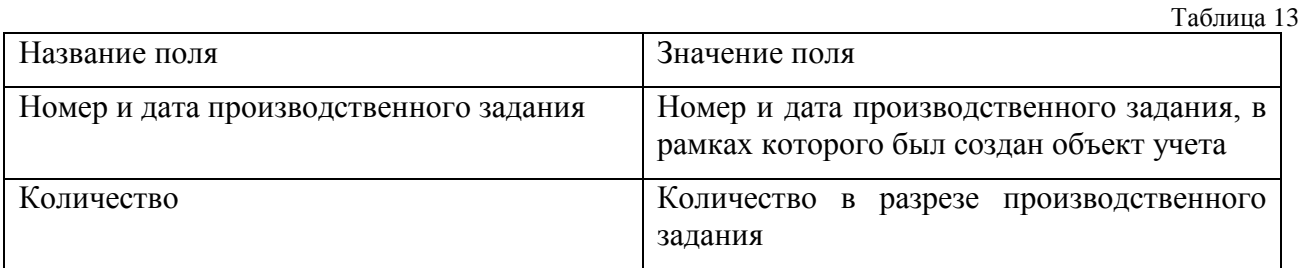

Выходные данные отчета 3-го уровня представлены в таблице 14

Таблица 14

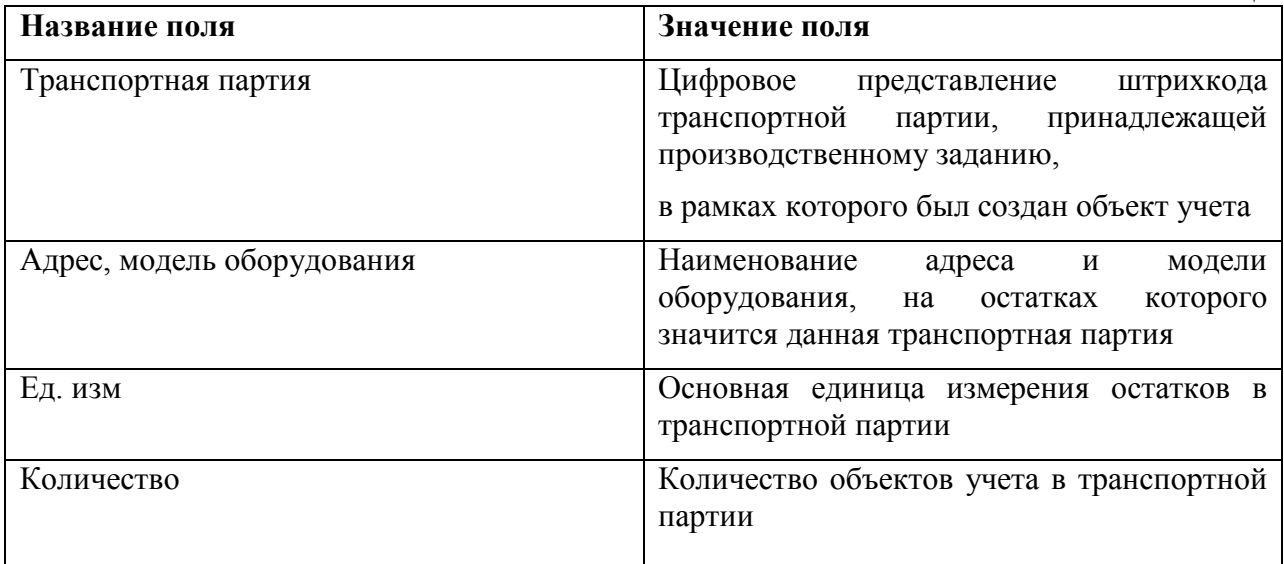

Внешний вид отчета представлен на [рис. 40.](#page-38-0)

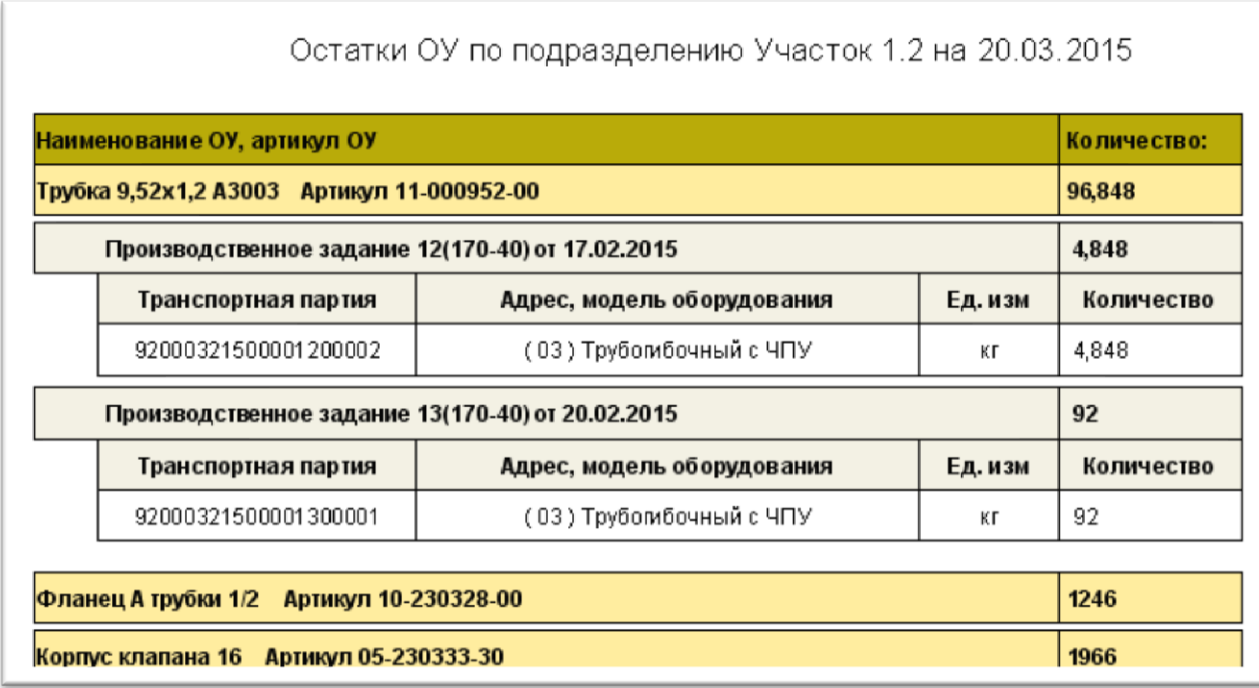

<span id="page-38-0"></span>рис. 40. Остатки по подразделению

# <span id="page-39-0"></span>**6.3Оперативные остатки по адресу**

Предназначены для отображения остатков объектов учета по выбранному адресу.

Для запуска отчета необходимо выполнить следующие действия:

- 1) Открыть мониторинг «Мониторинг остатков. Адреса»
- 2) Выбрать подразделение и адрес, по которому необходимо получить оперативные остатки и нажать на кнопку (см. [рис.](#page-39-1) **41**)
- 3) Выбрать отчет «Оперативные остатки по адресу».

| Иониторинг остатков в разрезе адресов            |                                              |                         |                        |             |                                                                |                                                            |                                              |            |                |        | $\Box$ $\boxtimes$ |
|--------------------------------------------------|----------------------------------------------|-------------------------|------------------------|-------------|----------------------------------------------------------------|------------------------------------------------------------|----------------------------------------------|------------|----------------|--------|--------------------|
| Операции Запись                                  |                                              |                         |                        |             |                                                                |                                                            |                                              |            |                |        |                    |
|                                                  | Список подразделений                         |                         |                        |             |                                                                |                                                            | Адреса                                       |            |                |        |                    |
| 因乱<br>ष<br>ō                                     |                                              |                         |                        | るの マスか      |                                                                |                                                            |                                              |            |                |        |                    |
| Наиминование подразделения                       | ۸                                            |                         | <u>∧ Нанино.</u> ∆ ШК  |             | Комментарий                                                    |                                                            | Модель оборудования                          | Инв. номер | 3 <sub>0</sub> | Cranyc |                    |
| • Склад контлектующих и материалов               |                                              |                         | <b>NBK</b>             | 700027      |                                                                | Рабочее место входного контроля комплекту СВК.             |                                              | 9012       | BK             |        |                    |
| Visecrox 1.2                                     |                                              |                         | 3CM                    | 700040      | Хранение комплектующих                                         |                                                            | $Ta-1$                                       | 9012       | 3CM            |        |                    |
| Muserox 1.4                                      |                                              |                         |                        |             |                                                                |                                                            |                                              |            |                |        |                    |
|                                                  |                                              |                         |                        |             |                                                                |                                                            |                                              |            |                |        |                    |
| 1:3                                              |                                              |                         |                        |             |                                                                |                                                            |                                              |            |                |        |                    |
|                                                  |                                              |                         | 1:2                    | Наимнование |                                                                |                                                            |                                              |            |                |        |                    |
|                                                  |                                              |                         |                        |             | Остатки по артикулам                                           |                                                            |                                              |            |                |        |                    |
| マエも<br>G)                                        |                                              |                         |                        |             |                                                                |                                                            |                                              |            |                |        |                    |
| Aprierun                                         | Наимнование ОУ                               | Tim Old                 |                        | v           | Остаток Едиом.                                                 |                                                            | Дата последнего изменения Эбъект учета (код) |            |                |        |                    |
| D 08-174761-00                                   | Кольцо уплотнительное Покупная комплектующая |                         |                        |             | 4967 um                                                        | 24.02.2015 15:50:10                                        | 41                                           |            |                |        |                    |
| 08-230818-00                                     | Крышка "Н"                                   |                         | Покулная конплектующая |             | 3000 um                                                        | 24.02.2015 15:50:10                                        | 42                                           |            |                |        |                    |
| 08-230572-00                                     | Заглушка                                     |                         | Покулная контлектующая |             | 3000 um                                                        | 24.02.2015 15:50:10                                        | 43                                           |            |                |        |                    |
| 08-230574-00                                     | Заглишка                                     |                         | Покулиая комплектующая |             | 8000 um                                                        | 24.02.2015 15:50:10                                        | 44                                           |            |                |        |                    |
| 08-230570-00                                     | Заглушка 7/8                                 |                         | Покупная конплектующая |             | 3060 um                                                        | 24.02.2015 15:50:10                                        | 51                                           |            |                |        |                    |
| 10-230028-00                                     | Фланец контрессора А Покулная контлектующая  |                         |                        |             | 1000 um                                                        | 24.02.2015 15:50:10                                        | 54                                           |            |                |        |                    |
| 11-230510-00                                     | Xover                                        |                         | Покулная контлектующая |             | 520 um                                                         | 24.02.2015 15:50:10                                        | 55                                           |            |                |        |                    |
| 10-230303-00                                     | Crasav N/10                                  |                         | Покулиая комплектующая |             | 3030 um                                                        | 24.02.2015 15:50:10                                        | 56                                           |            |                |        |                    |
| 08-230822-00                                     | Крышка "L"                                   |                         | Покупная конплектующая |             | 3060 um                                                        | 24.02.2015 15:50:10                                        | 57                                           |            |                |        |                    |
| 08-230573-00                                     | Заглашка                                     |                         | Покулная конплектующая |             | 3060 um                                                        | 24.02.2015 15:50:10                                        | 58                                           |            |                |        |                    |
| 10-230340-00                                     | Фланец В трубки 1/2                          |                         | Покулная конплектующая |             | 1000 um                                                        | 24.02.2015 15:50:10                                        | 74                                           |            |                |        |                    |
|                                                  |                                              |                         |                        |             |                                                                |                                                            |                                              |            |                |        | ×                  |
| 1:16                                             |                                              |                         |                        |             |                                                                |                                                            |                                              |            |                |        |                    |
|                                                  |                                              |                         |                        |             | Остатки по транспортным партиям                                |                                                            |                                              |            |                |        |                    |
| 80 ▽ ∑ %<br>BI<br>⊡∣                             |                                              |                         |                        |             |                                                                |                                                            |                                              |            |                |        |                    |
| ШК транспортной партии - О- Остаток транспортной |                                              |                         |                        |             | Дата последнего перемещения на адрес Сопроводительный документ |                                                            |                                              |            |                |        |                    |
| 32000411400000800001                             |                                              | 992 23.01.2015 14:16:58 |                        |             |                                                                | Сопроводительные листы для спецификации производственного  |                                              |            |                |        |                    |
| 92000411400000900001                             |                                              | 997 18:02:2015 11:02:07 |                        |             |                                                                | Сопроводительные листы для спецификации производственного  |                                              |            |                |        |                    |
| 92000411400060900001                             |                                              | 992 12:01.2015 12:49:34 |                        |             |                                                                | Сопроводительные листы для спецификации производственного  |                                              |            |                |        |                    |
| 92000411400060900001                             |                                              | 987 19.01.2015 13:47:35 |                        |             |                                                                | Сопроводительные листы для спецификации производственного  |                                              |            |                |        |                    |
| 92000411400061000001                             |                                              | 999 12:02 2015 9:05:26  |                        |             |                                                                | Сопроводительные листы для специализации производственного |                                              |            |                |        |                    |
|                                                  |                                              |                         |                        |             |                                                                |                                                            |                                              |            |                |        |                    |
|                                                  |                                              |                         |                        |             |                                                                |                                                            |                                              |            |                |        |                    |
| 1.5                                              |                                              |                         |                        |             |                                                                |                                                            |                                              |            |                |        |                    |

рис. 41. Выбор адреса для отчета по остаткам

Выходные данные отчета представлены в таблице 15

<span id="page-39-1"></span>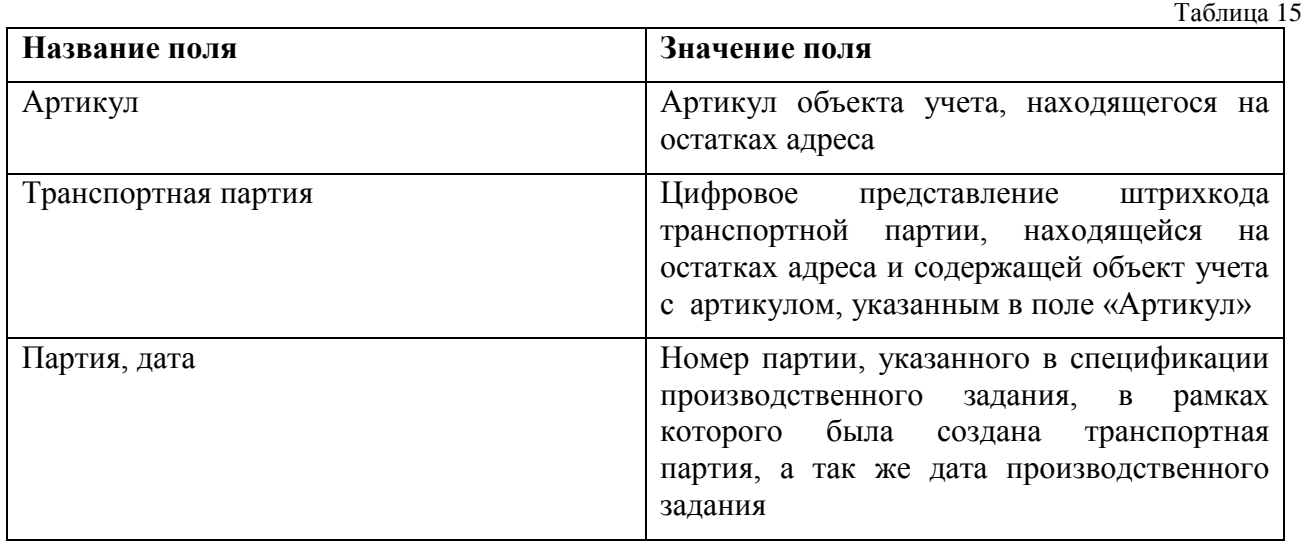

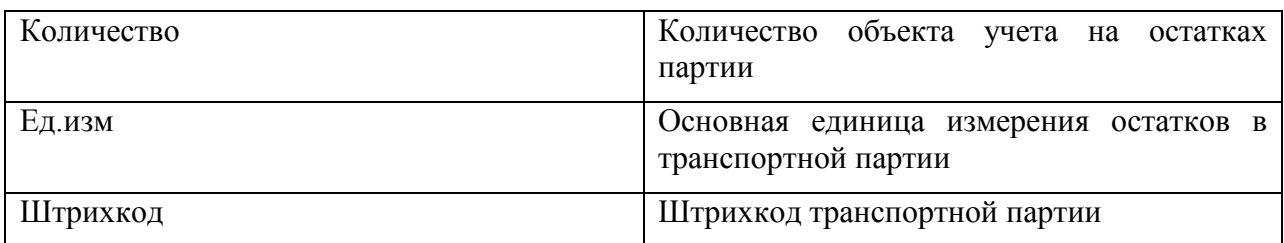

Внешний вид отчета представлен на [рис. 42](#page-40-0)

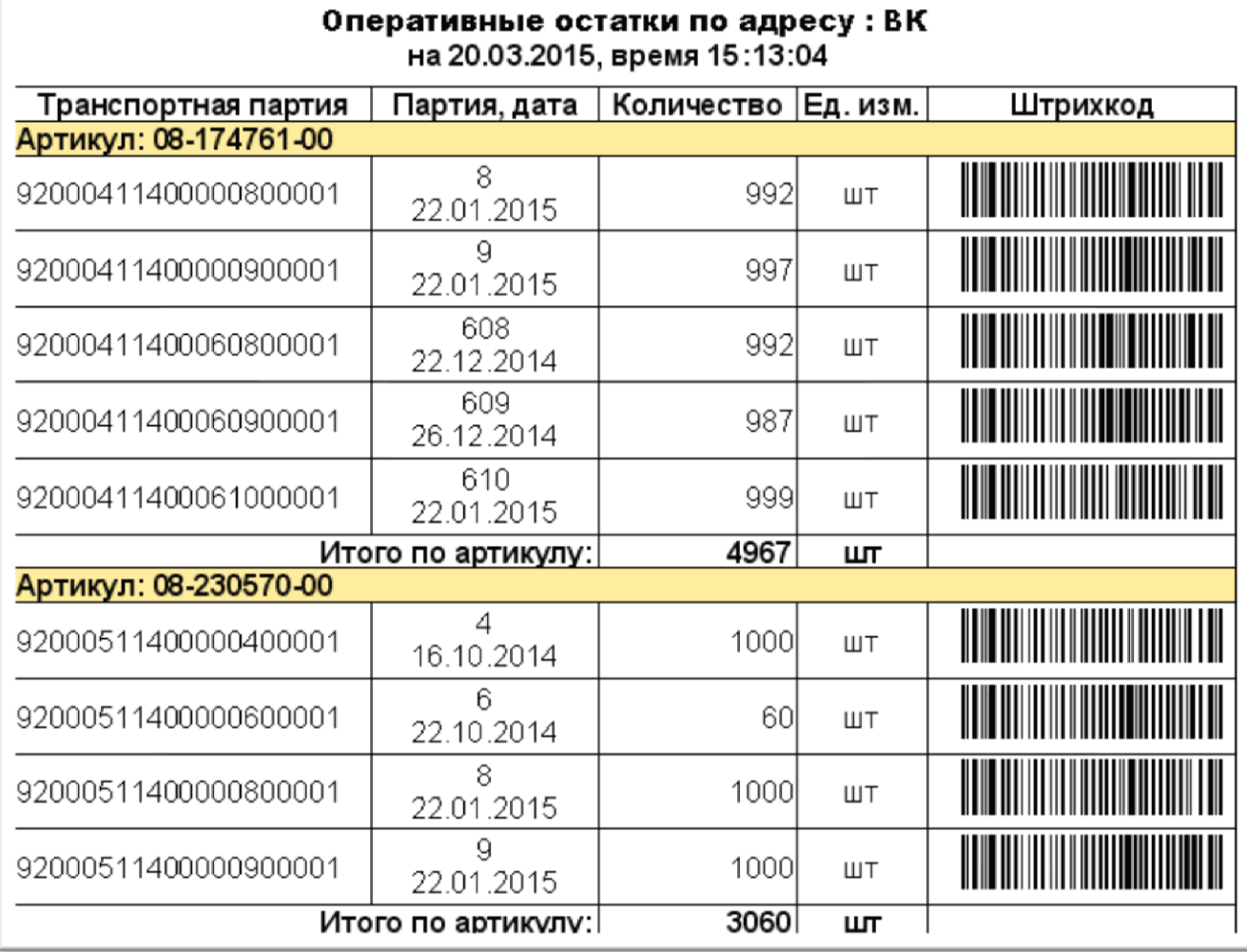

<span id="page-40-0"></span>рис. 42. Остатки по адресу

# <span id="page-41-0"></span>**7 ФОРМЫ ОТЧЕТОВ ПО БРАКУ**

Предназначены для получения информации о дефектных изделиях, их движениях, количестве, проценте исправления, исполнителях, зафиксировавших брак, адресах, на которых произошла фиксация брака.

## <span id="page-41-1"></span>**7.1Брак в разрезе адресов**

Предназначен для отображения количества брака в разрезе адресов, где они были зафиксированы.

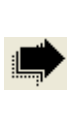

ВНИМАНИЕ! При браковании с помощью АИ-ПРО или терминала сбора данных, брак записывается на последнюю операцию, которую проходила данная транспортная партия. Соответственно дефектное изделие объявляется обнаруженным на том адресе, где была зарегистрирована последняя операция.

Для запуска отчета необходимо выполнить следующие действия:

- 1) Открыть документ «Отчеты для производства»;
- 2) Выбрать отчет «Брак в разрезе адресов» ;
- 3) В появившемся окне (см. [рис. 43\)](#page-41-2) выбрать дату начала и дату конца (период) за который необходимо получить выборку данных и нажать на кнопку Вывести отчет .

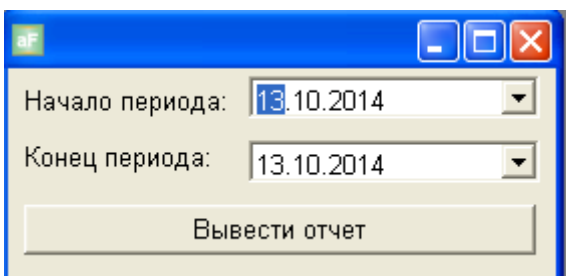

рис. 43. Параметры отчета по браку в разрезе адресов

Выходные данные отчета представлены в таблице 16.

<span id="page-41-2"></span>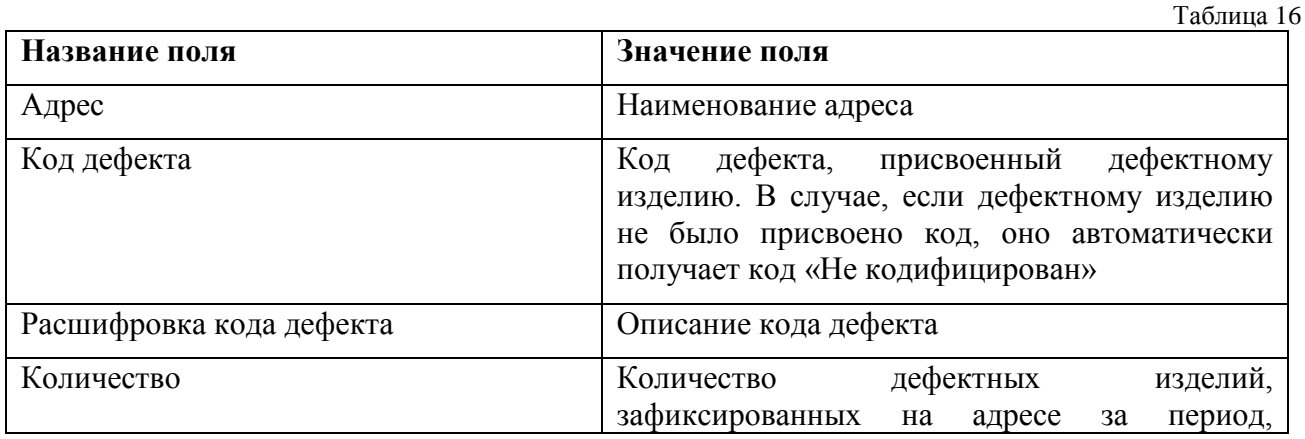

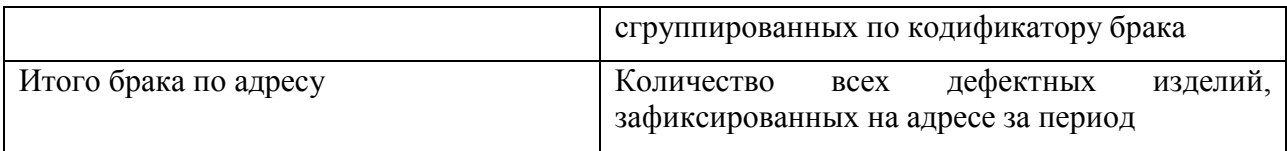

Внешний вид отчета представлен на [рис. 44.](#page-42-1)

#### Отчет по браку в разрезе адресов за период с 01.09.2014 no 20.03.2015

| Адрес: 05             | Рабочее место накатки трубок      |             |
|-----------------------|-----------------------------------|-------------|
| Код дефекта           | Расшифровка кода дефекта          | Количество: |
| Код 4                 | Оплавление комплектующего         | 8           |
| Код 14                | Замятие                           |             |
| Код 28                | Технологические неизбежные потери | 14          |
| Итого брака по адресу |                                   | 23          |
| Адрес: 07В            | Рабочее место пайки трубки        |             |
| Код дефекта           | Расшифровка кода дефекта          | Количество: |
| Не классифицирован    |                                   |             |
| Код О                 | Брак при наладке / отладке        | 6           |
| Код З                 | Оплавление заготовки трубки       |             |
| Код 4                 | Оплавление комплектующего         | 41          |
| Код 14                | Замятие                           |             |
| Итого брака по адресу |                                   | 50          |

рис. 44. Брак в разрезе адресов

## <span id="page-42-1"></span><span id="page-42-0"></span>**7.2Брак в разрезе исполнителей**

Предназначен для отображения количества брака в разрезе исполнителей, которыми он был зафиксирован.

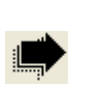

ВНИМАНИЕ! При браковании с помощью АИ-ПРО или терминала сбора данных, брак записывается на последнюю операцию, которую проходила данная транспортная партия. Соответственно дефектное изделие объявляется обнаруженным тем исполнителем, который выполнял последнюю операцию.

Для запуска отчета необходимо выполнить следующие действия:

- 1) Открыть документ «Отчеты для производства»;
- 2) Выбрать отчет «Брак в разрезе исполнителей» ;
- 3) В появившемся окне (см. [рис. 43\)](#page-41-2) выбрать дату начала и дату конца (период) за который необходимо получить выборку данных и нажать на кнопку Вывести отчет .

Выходные данные отчета представлены в таблице 17.

Таблица 17

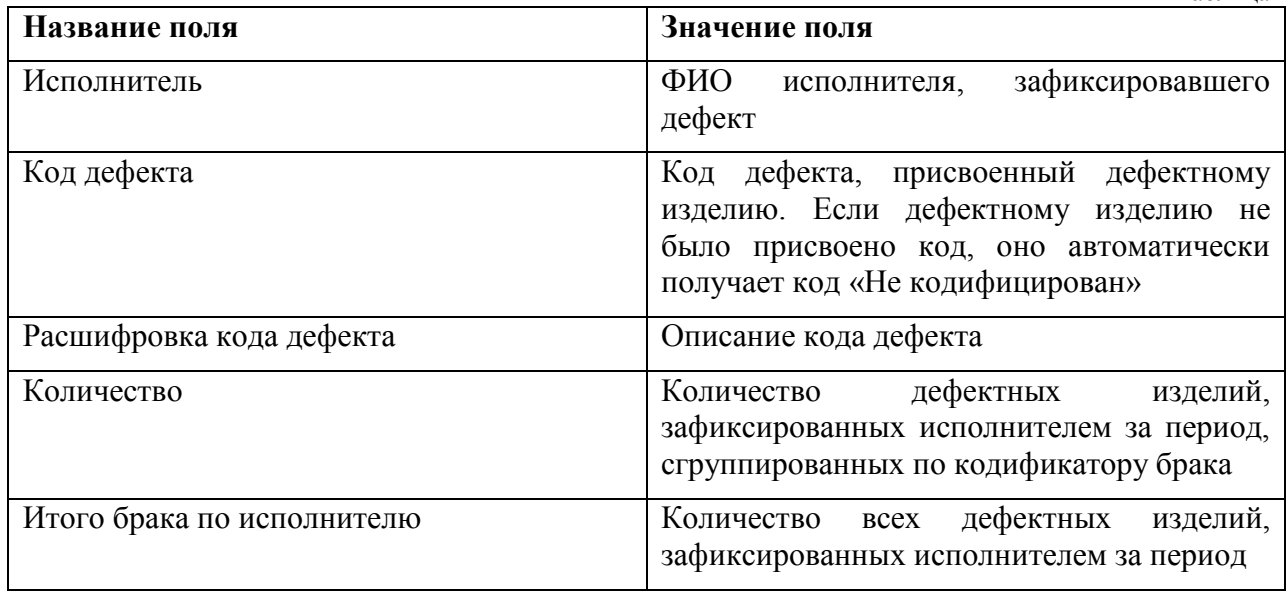

Внешний вид отчета представлен на [рис.](#page-43-1) **45**.

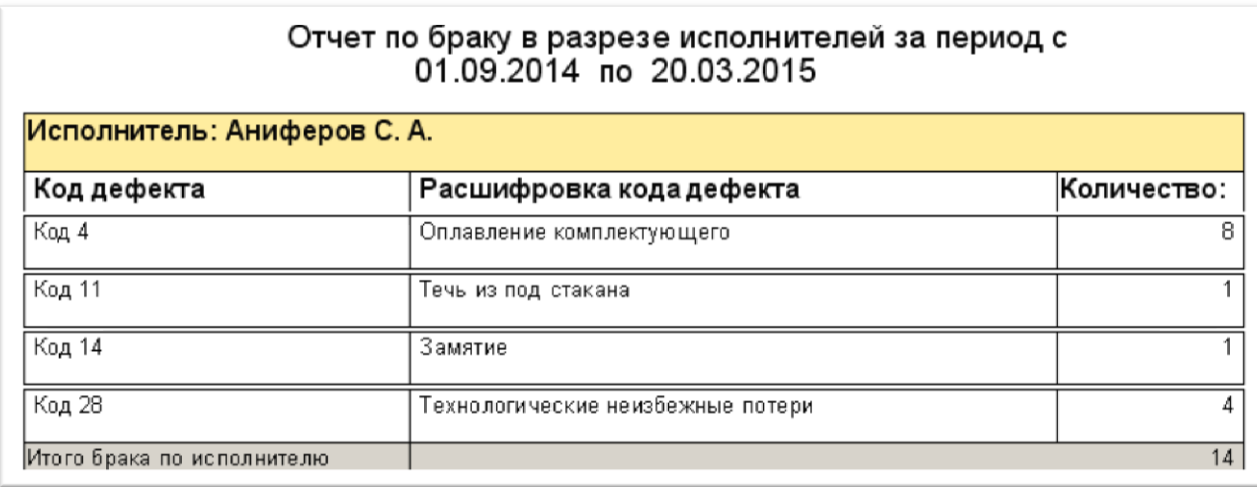

рис. 45. Брак в разрезе исполнителей

## <span id="page-43-1"></span><span id="page-43-0"></span>**7.3Брак в разрезе кодификаторов**

Предназначен для отображения количества брака в разрезе кодификаторов брака.

Для запуска отчета необходимо выполнить следующие действия:

- 1) Открыть документ «Отчеты для производства»;
- 2) Выбрать отчет «Брак в разрезе кодификаторов» ;
- 3) В появившемся окне (см. [рис. 43\)](#page-41-2) выбрать дату начала и дату конца (период) за который необходимо получить выборку данных и нажать на кнопку Вывести отчет .

Выходные данные отчета представлены в таблице 18.

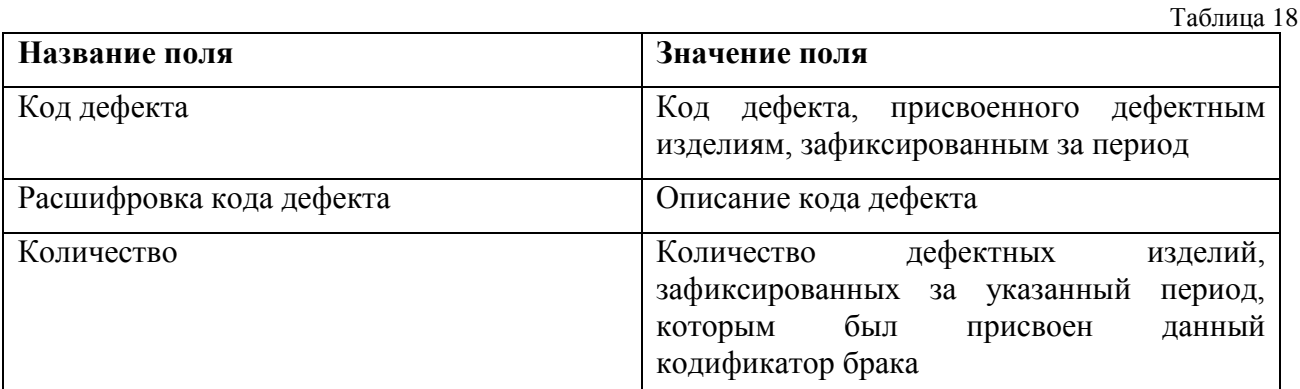

Внешний вид отчета представлен на [рис.](#page-44-1) **46**

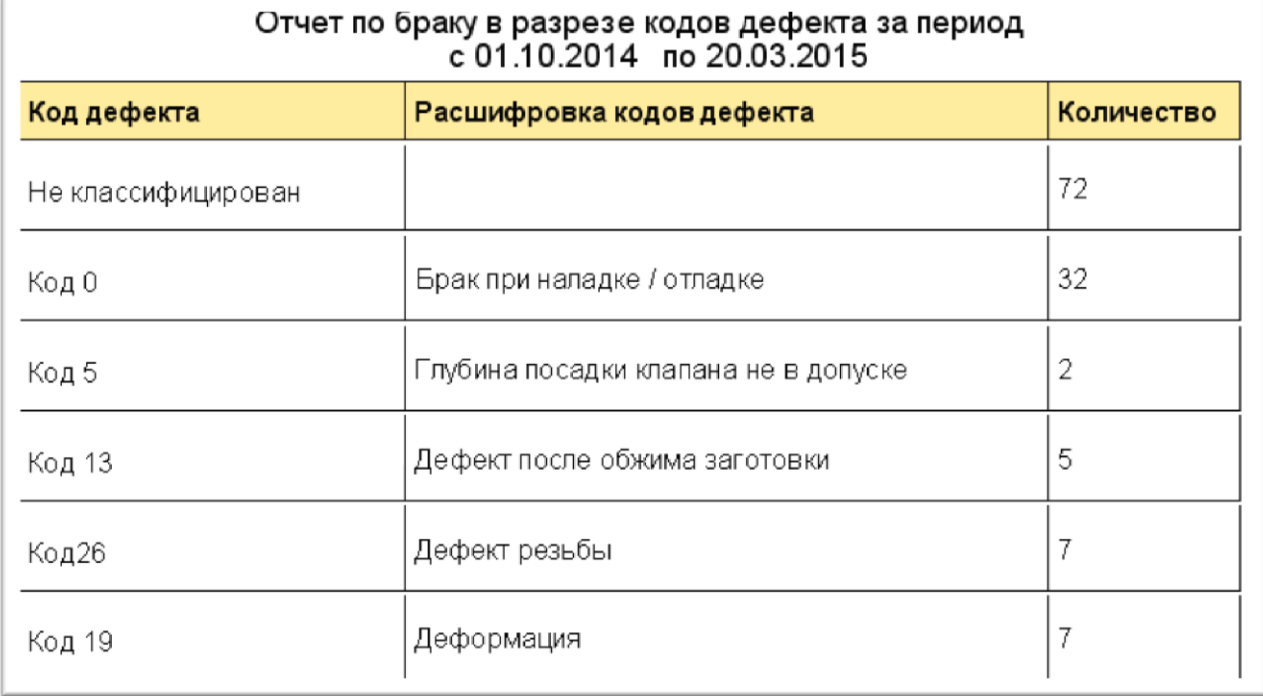

рис. 46. Брак в разрезе кодификаторов

# <span id="page-44-1"></span><span id="page-44-0"></span>**7.4Брак в разрезе движения**

Предназначен для отображения движения по конкретному дефектному изделию, а так же для получения данных о транспортной партии-источнике данного дефектного изделия.

Для запуска отчета необходимо выполнить следующие действия:

- 1) Открыть документ «Отчеты для производства»;
- 2) Выбрать отчет «Брак в разрезе изменений статуса» ;
- 3) В появившемся окне (см. [рис.](#page-45-0) **47**) ввести штрихкод транспортной партии, созданной

для бракованного изделия и нажать на кнопку .

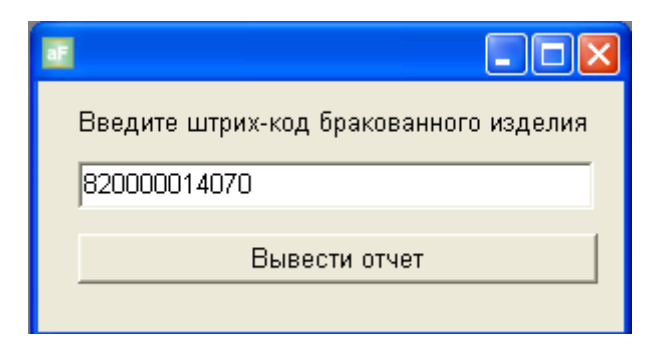

рис. 47. Параметры отчета по браку в разрезе движения

<span id="page-45-0"></span>Выходные данные отчета представлены в таблице 19.

Таблица 19

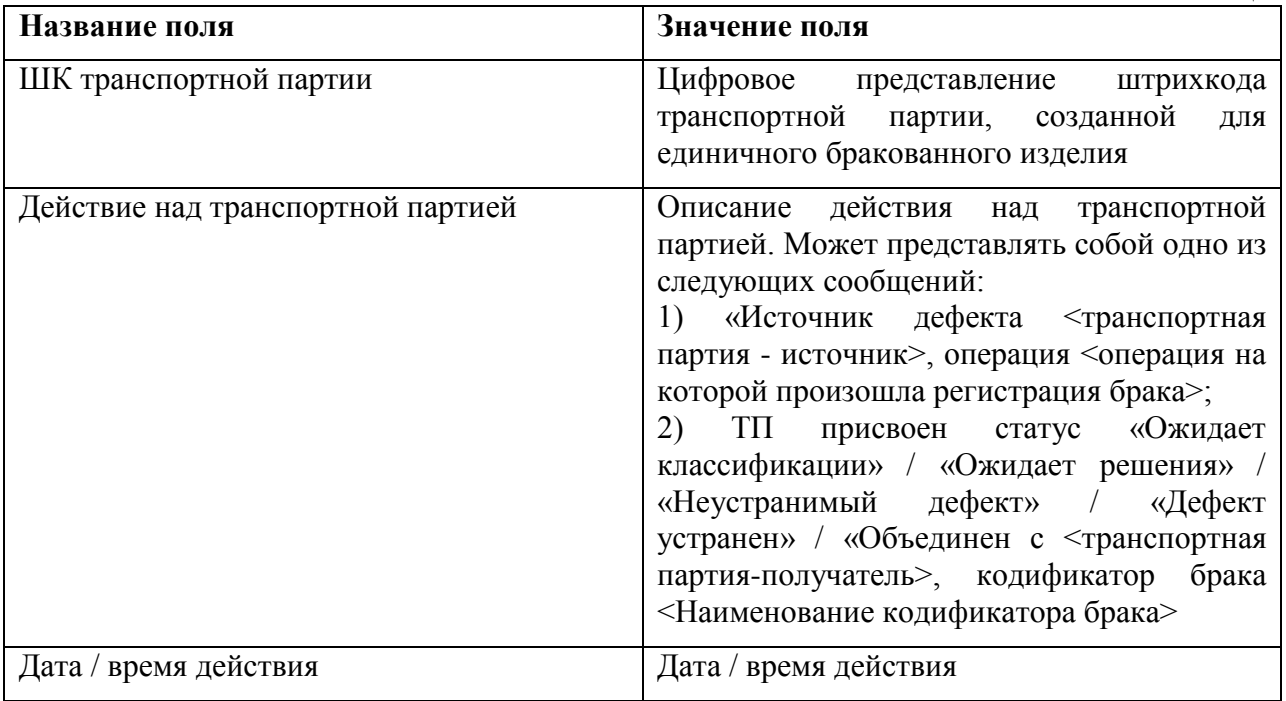

Внешний вид отчета представлен на [рис.](#page-45-1) **48**.

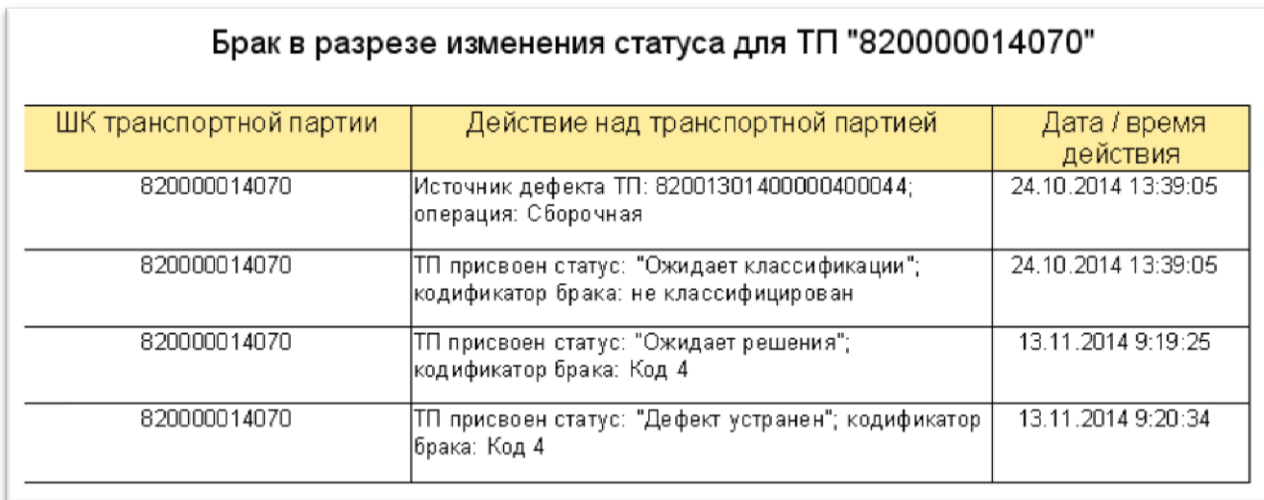

<span id="page-45-1"></span>рис. 48. Брак в разрезе движения

## <span id="page-46-0"></span>**7.5Брак в разрезе исправлений**

Предназначен для отображения информации о проценте исправления дефектных изделий, зафиксированных за период, сгруппированных по кодификаторам брака.

Для запуска отчета необходимо выполнить следующие действия:

- 1) Открыть документ «Отчеты для производства»;
- 2) Выбрать отчет «Брак в разрезе исправлений» ;
- 3) В появившемся окне (см. [рис.](#page-41-2) **43**) выбрать дату начала и дату конца (период) за который необходимо получить выборку данных и нажать на кнопку Вывести отчет .

Выходные данные отчета представлены в таблице 20.

Таблица 20 **Название поля Значение поля** Код дефекта Код дефекта Ожидает решения (кол-во) Количество дефектных изделий, получивших код дефекта, но решение по которым не принято. Неустранимый дефект (кол-во) Количество дефектных изделий, получивших код дефекта, по которым было принято решение, что они не подлежат восстановлению Дефект устранен (кол-во) Количество дефектных изделий, получивших код дефекта, по которым было принято решение, что после доработки их удалось восстановить и вернуть в производство. Всего Сумма всех дефектных изделий по кодификатору Процент исправления Процент дефектных изделий, получивших статус «дефект устранен». Рассчитывается по формуле «Дефект устранен» / «Всего»

Внешний вид отчета представлен на [рис.](#page-47-1) **49**.

# Отчет по браку в разрезе исправления бракованных изделий за период с<br>01.09.2014 по 20.03.2015

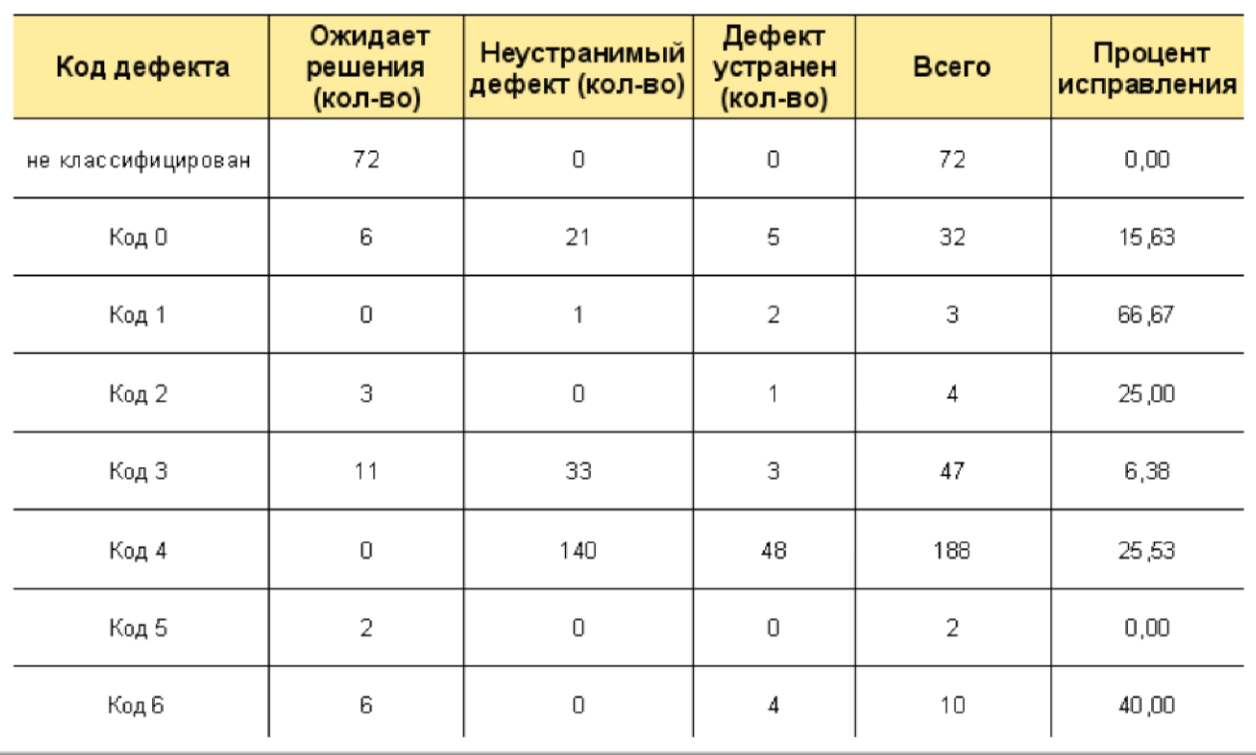

рис. 49. Брак в разрезе исправлений

# <span id="page-47-1"></span><span id="page-47-0"></span>**7.6Журнал брака**

Предназначен для отображения данных по браку в виде журнала.

Для запуска отчета необходимо выполнить следующие действия:

- 1) Открыть документ «Отчеты для производства»;
- 2) Выбрать отчет «Журнал брака (отчет)» ;
- 3) В появившемся окне (см. [рис.](#page-41-2) **43**) выбрать дату начала и дату конца (период) за который необходимо получить выборку данных и нажать на кнопку Вывести отчет .

Выходные данные отчета представлены в таблице 21.

Таблица 21

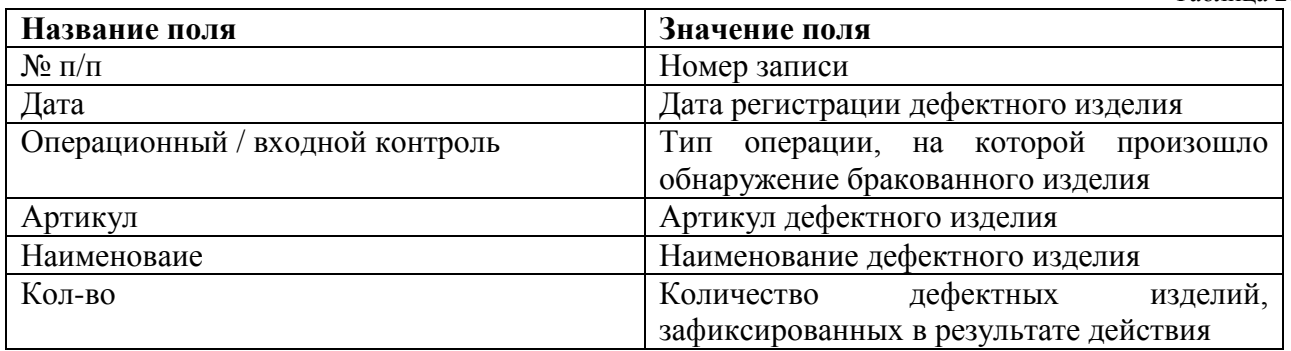

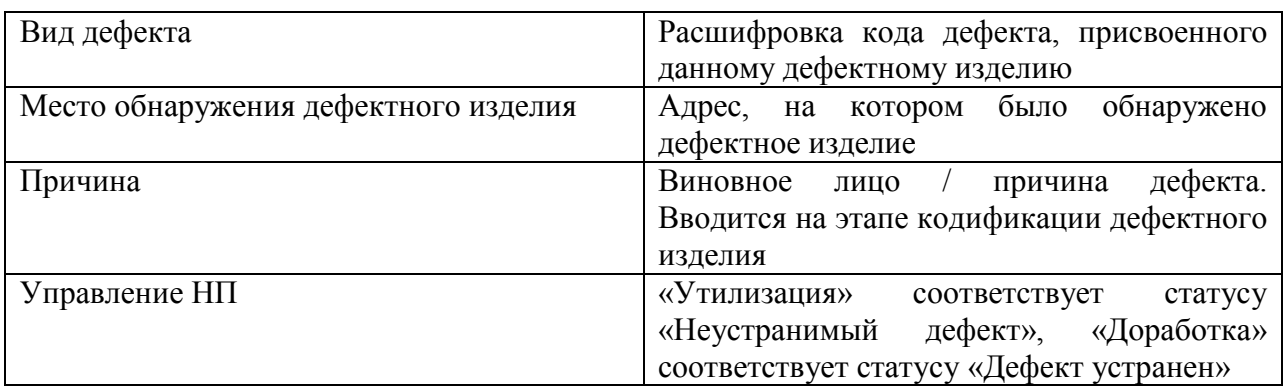

# Внешний вид отчета представлен на [рис.](#page-48-0) **50**.

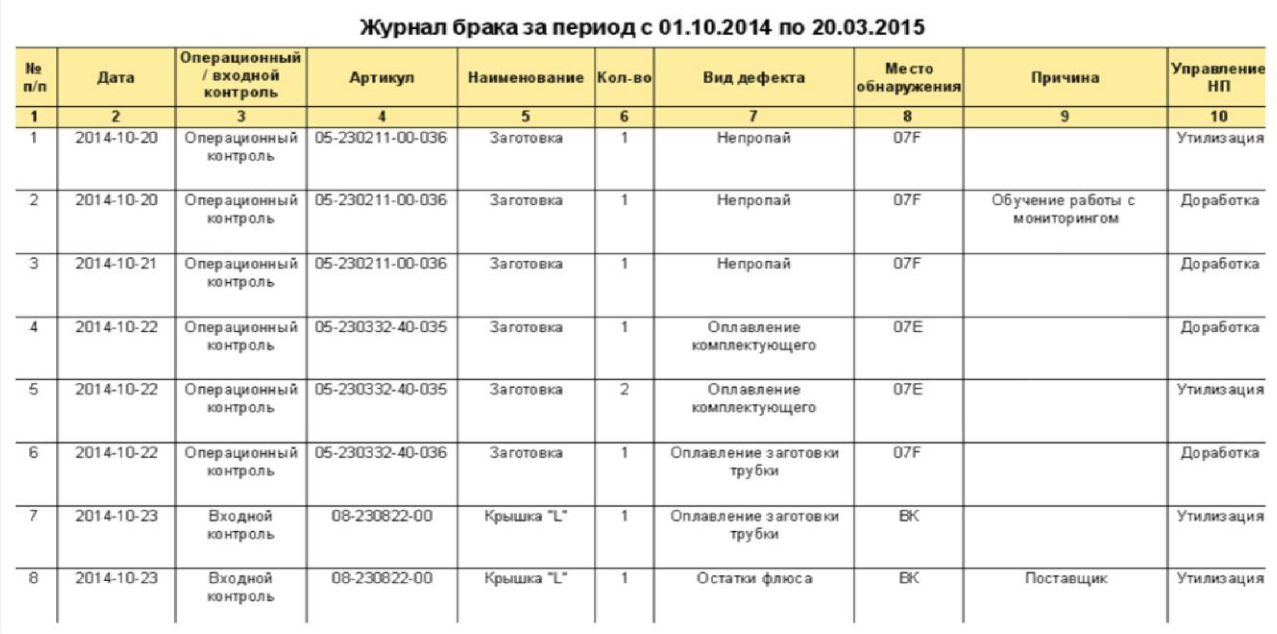

<span id="page-48-0"></span>рис. 50. Журнал брака